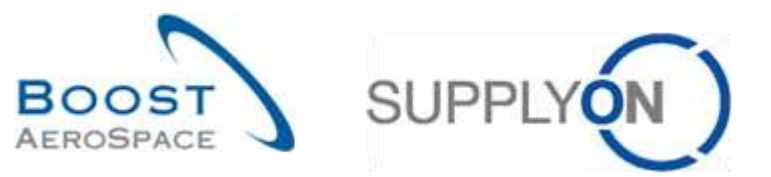

AirSupply

# **Training guide for users**

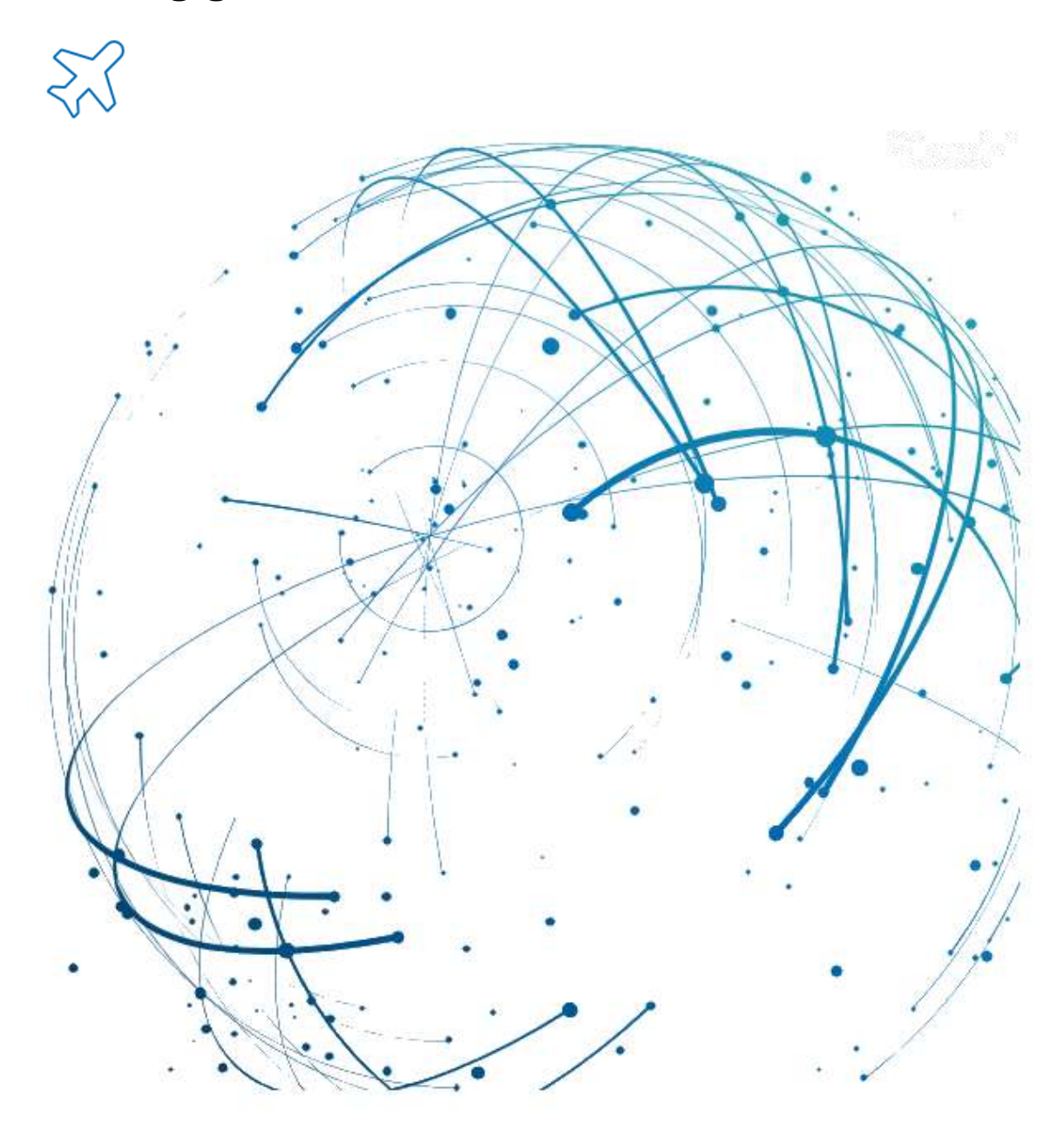

**Réception May 2022**

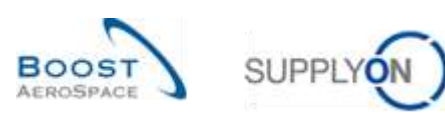

## **Index**

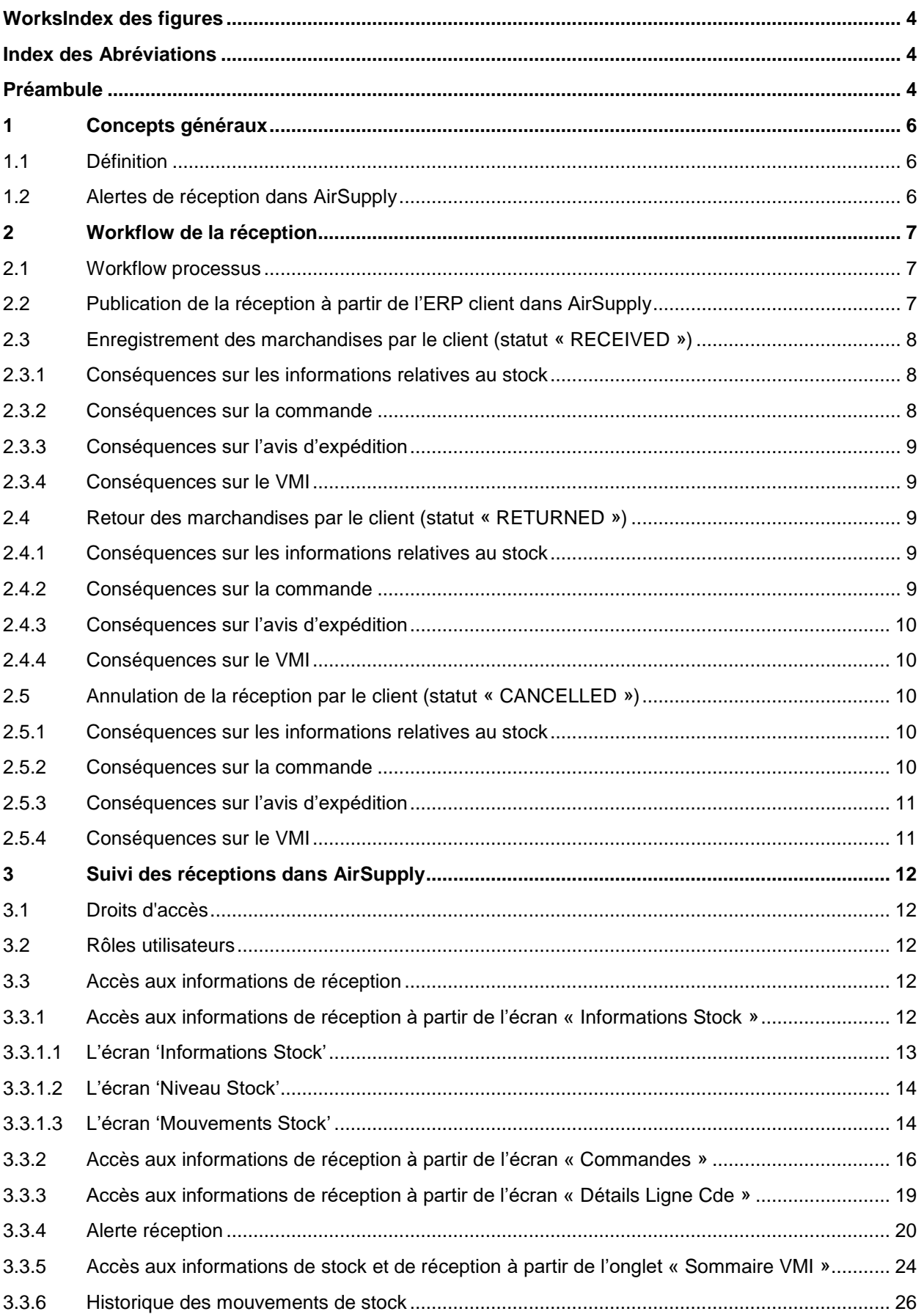

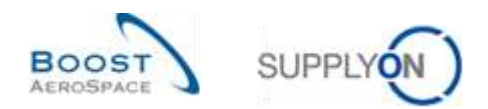

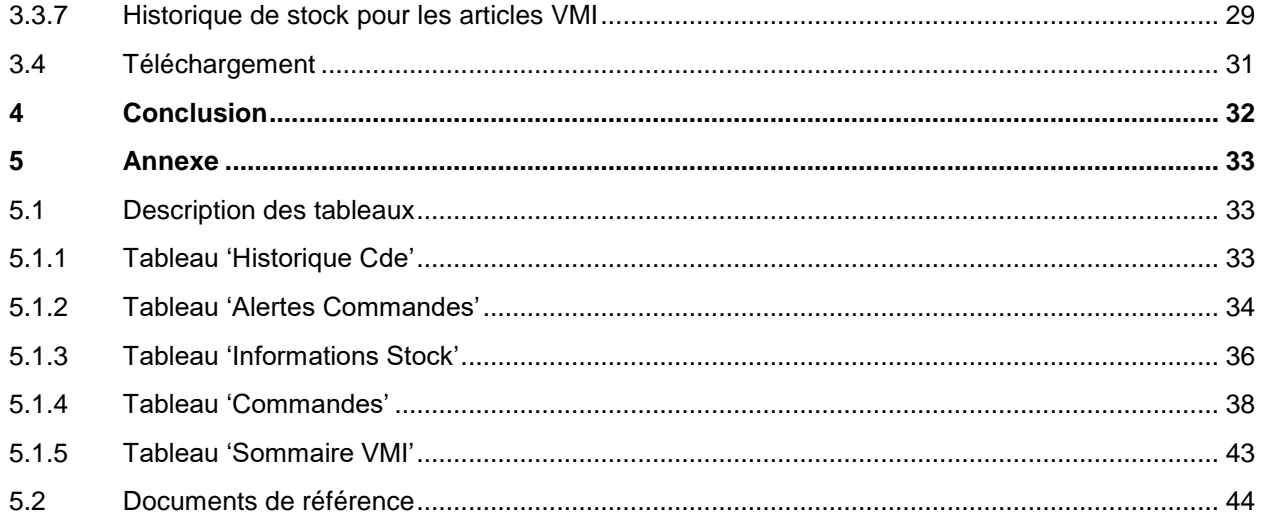

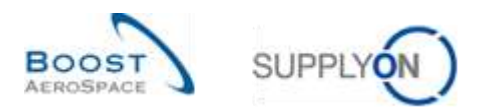

## <span id="page-3-0"></span>**Index des figures**

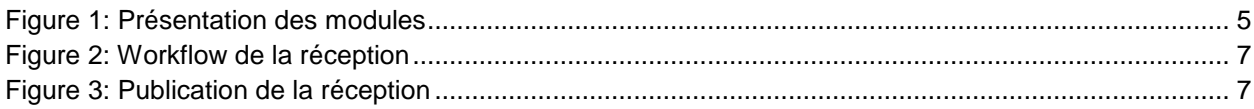

## <span id="page-3-1"></span>**Index des Abréviations**

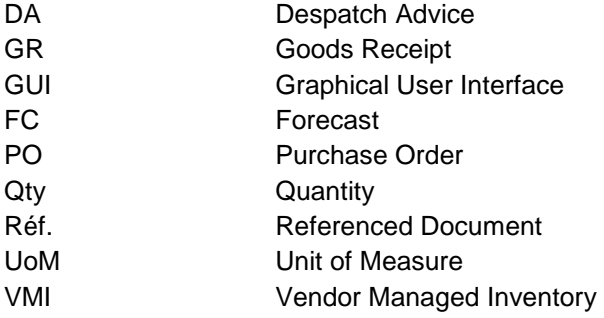

## <span id="page-3-2"></span>**Préambule**

Le guide de formation AirSupply est générique. Toutefois chaque client ne déploie que tout ou partie des fonctionnalités avec certaines spécificités d'utilisation. Il est donc recommandé au fournisseur de prendre connaissance du document intitulé "AIRSUPPLY Matrice client".

Contact: E-mail: AirSupply-Support@SupplyOn.com Allemagne: 0800. 78 77 59 66 International: +800. 78 77 59 66 Etats-Unis/Canada: 1.866. 787.7596 Chine: 10800. 7490127 ou 10800. 4900114 Mexique: 01.800. 123.3231 Formation: www.supplyon.com/fr/training

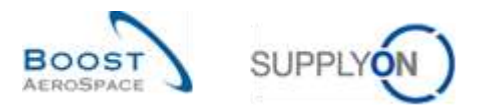

Le guide de formation de l'utilisateur AirSupply est composé de 13 modules, d'une matrice client et d'un recueil d'exercices. Le présent module est consacré à la réception.

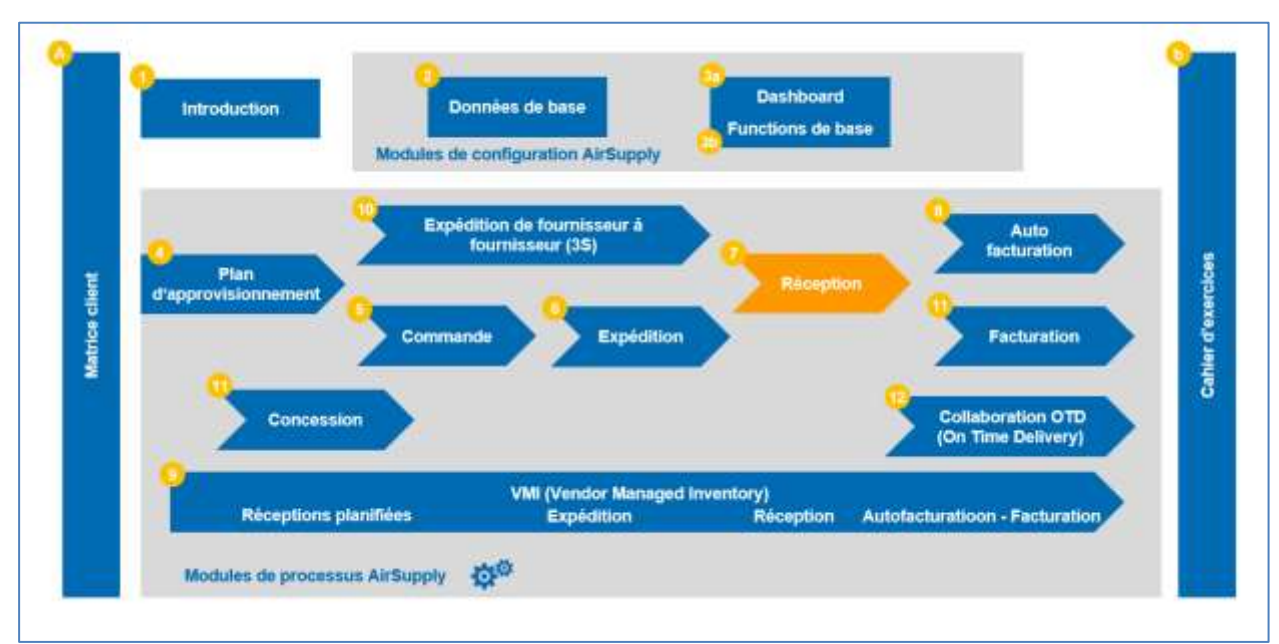

<span id="page-4-0"></span>Figure 1: Présentation des modules

## **Objectifs du module** *Réception*

Le présent module :

- Présente le processus de réception et explique la manière dont il est affiché et géré dans AirSupply.
- Montre les conséquences de la réception sur les processus Commande, Avis d'expédition et VMI.

L'annexe figurant à la fin de ce module comprend :

- Des tableaux correspondant aux écrans « Réception » dans AirSupply avec le nom des colonnes et leur description.
- La liste des documents de référence (utilisant la convention de dénomination [Réf., numéro du document de référence, Titre] ex : [Réf. 7, Réception]).

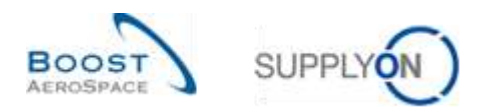

## <span id="page-5-0"></span>**1 Concepts généraux**

#### <span id="page-5-1"></span>1.1 Définition

La réception est l'étape lors de laquelle les marchandises livrées par le fournisseur sont reçues par le client.

Une réception s'appuie normalement sur une commande (une ligne d'échéance avec une date et une quantité contractuelle) et sur un bon de livraison du fournisseur. Une réception peut également être basée sur un article VMI.

L'objectif du processus Réception est de fournir un état de livraison qui dépende d'une action de la part du client :

- Si le client accepte les marchandises, le statut de la réception est « RECEIVED ».
- Si le client n'accepte pas les marchandises et les renvoie au fournisseur, le statut de la réception est « RETURNED ».
- Si le client n'accepte pas les marchandises et annule la réception, le statut de la réception est « CANCELLED ».

#### <span id="page-5-2"></span>1.2 Alertes de réception dans AirSupply

AirSupply permet de gérer les alertes.

L'une de ces alertes concerne le processus de Réception.

Pour une ligne d'échéance de commande, AirSupply vérifie quotidiennement si la date du jour est la date demandée de livraison.

Si c'est le cas, AirSupply vérifie si les marchandises ont bien été reçues (et si la quantité reçue est bien celle demandée).

- Si les marchandises ont été reçues, aucune alerte n'est déclenchée et le statut de la ligne d'échéance de la commande passe à « RECEIVED ».
- Si les marchandises n'ont pas été reçues, AirSupply déclenche l'alerte « Pas de réception » pour avertir le fournisseur et le client du retard.
- Il est possible d'avoir une ligne d'échéance partiellement expédiée et l'alerte « Pas de réception ».

Autrement dit, les alertes « Pas de réception » sont calculées quotidiennement pour identifier les lignes d'échéance non annulées dont la date d'échéance est passée et qui ne sont pas entièrement livrées.

Une alerte « Pas de réception » peut avoir les niveaux de criticité suivants :

- LOW : la date de livraison demandée est dépassée de 1 à 2 jours.
- MED : la date de livraison demandée est dépassée de 3 à 7 jours.
- HIGH : la date de livraison demandée est dépassée de plus de 7 jours.

*Pour de plus amples informations concernant le processus Commandes, se reporter au module Commandes [Réf. 5].*

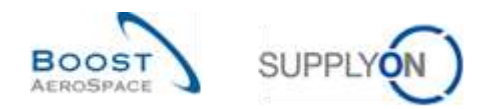

## <span id="page-6-0"></span>**2 Workflow de la réception**

#### <span id="page-6-1"></span>2.1 Workflow processus

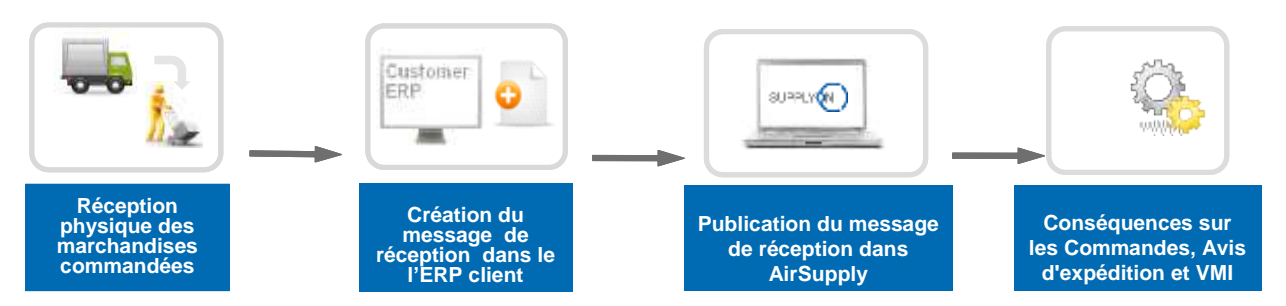

<span id="page-6-3"></span>Figure 2: Workflow de la réception

## <span id="page-6-2"></span>2.2 Publication de la réception à partir de l'ERP client dans AirSupply

Le client effectue une transaction de réception quand il reçoit les marchandises. Cette transaction peut s'effectuer :

- Manuellement
- De manière semi-automatique (en lisant les caractères sur le bon de livraison).
- Automatiquement (en scannant l'avis d'expédition).

Les transactions sont chargées dans l'ERP client et les messages de réception sont publiés dans AirSupply.

AirSupply vérifie :

- Si les marchandises ont été reçues, annulées ou retournées.
- Les quantités qui ont été acceptées, retournées ou annulées.

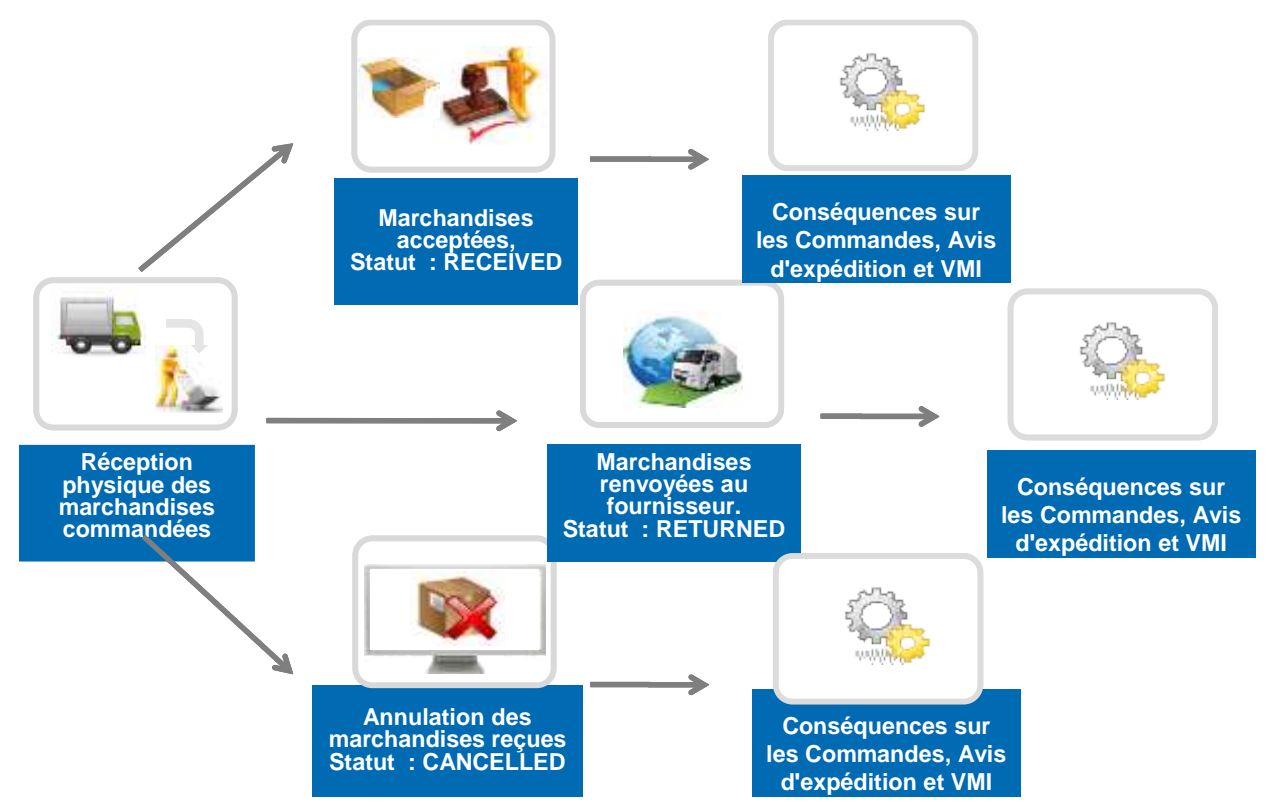

<span id="page-6-4"></span>Figure 3: Publication de la réception

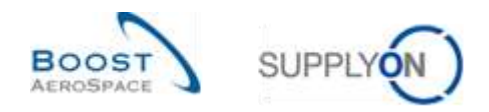

## <span id="page-7-0"></span>2.3 Enregistrement des marchandises par le client (statut « RECEIVED »)

Si le client accepte les marchandises, un message de réception portant le statut « RECEIVED » est publié dans AirSupply pour confirmer l'enregistrement de la réception des marchandises.

Ce message peut avoir une conséquence sur :

- Le statut de la ligne d'échéance de la commande (dans le cas d'une commande).
- Le niveau de stock VMI (pour un article VMI).
- Le statut de l'avis d'expédition (si l'avis d'expédition a été créé).

*Nota : Le processus VMI est décrit dans le module VMI [Réf. 9]. Le processus d'avis d'expédition est décrit dans le module Expédition [Réf. 6].*

<span id="page-7-1"></span>2.3.1 Conséquences sur les informations relatives au stock

- Création d'un message de réception ayant le statut « RECEIVED » lié au numéro de commande ou à la référence VMI.
- Enregistrement des quantités reçues et de la date de réception.

#### <span id="page-7-2"></span>2.3.2 Conséquences sur la commande

Le statut de la ligne d'échéance est mis à jour en fonction de la quantité demandée et reçue.

- Le statut de la ligne d'échéance est « RECEIVED » si la quantité demandée a effectivement été reçue (attestée par la réception).
- Le statut de la ligne d'échéance est « PARTIALLY RECEIVED » si la quantité demandée a été partiellement reçue (au moins un article).
- Une réception dont le statut est « RECEIVED » met à jour les champs « Quantité Reçue » et « Quantité Restante à Réceptionner » de la ligne d'échéance de la commande.
- Les champs « Date Dernière Entrée Marchandise » et « Identifiant Réception » sont mis à jour.

#### **Exemple**

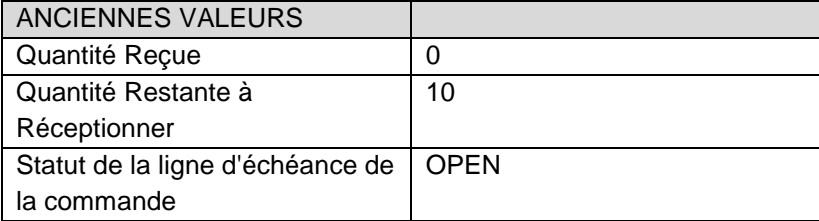

Un nouveau message de réception avec « Quantité Reçue = 10 » est publié :

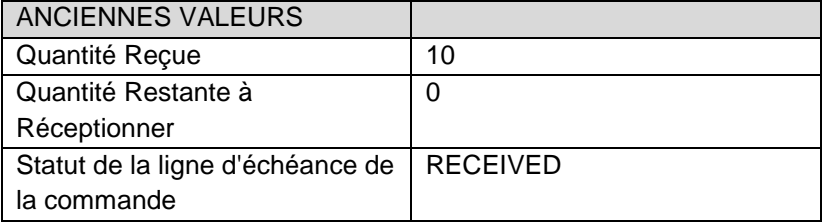

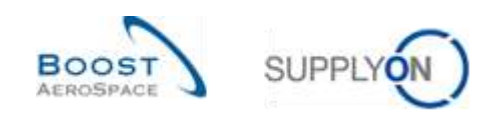

#### <span id="page-8-0"></span>2.3.3 Conséquences sur l'avis d'expédition

Si un avis d'expédition a été créé, le message de réception met à jour le statut de cet avis d'expédition qui passe de « SENT » à « RECEIVED » ou « PARTIALLY RECEIVED »:

- Le statut des unités élémentaires (UE) dans le message de réception passe à « RECEIVED ».
- Le statut de l'unité d'expédition (UX) passe à « RECEIVED » si l'UX ne contient aucune UE avant le statut « SENT » et contient au moins une UE ayant le statut « RECEIVED ».
- Si aucune UX ne possède plus le statut « SENT » et s'il existe au moins une UX ayant le statut « RECEIVED », alors le statut de l'avis d'expédition passe à « RECEIVED ». Le statut de l'avis d'expédition passe à « RECEIVED » si au moins une UX est « RECEIVED » et si le statut des autres est soit « RECEIVED », soit « CANCELLED ».
- Le statut de l'avis d'expédition passe à « PARTIALLY RECEIVED » s'il existe encore des UX dont le statut est « SENT » et si le statut d'au moins une UX est « RECEIVED ».

#### <span id="page-8-1"></span>2.3.4 Conséquences sur le VMI

La conséquence est la suivante :

• La réception met à jour le champ livraisons en transit. Elle déclenche le calcul du stock projeté et des alertes.

#### <span id="page-8-2"></span>2.4 Retour des marchandises par le client (statut « RETURNED »)

Si le client n'accepte pas les marchandises ou retourne des articles incomplets, endommagés ou de mauvaise qualité, un avis de réception dont le statut est « RETURNED » est créé. Un message de réception correspondant est publié dans AirSupply.

#### <span id="page-8-3"></span>2.4.1 Conséquences sur les informations relatives au stock

Les conséquences sont les suivantes :

- Création d'un message de réception ayant le statut « RETURNED » lié au numéro de commande ou à la référence VMI.
- Enregistrement des quantités retournées et de la date.

#### <span id="page-8-4"></span>2.4.2 Conséquences sur la commande

Les conséquences sont les suivantes :

- Une réception dont le statut est « RETURNED » peut mettre à jour le statut de la ligne d'échéance qui passe de « RECEIVED » à « PARTIALLY RECEIVED », de « RECEIVED » à « OPEN » ou de « PARTIALLY RECEIVED » à « OPEN ».
- Mise à jour des champs « Quantité Reçue » et « Quantité Restante à Réceptionner » de la ligne d'échéance de la commande.
- Mise à jour des champs « Date Dernière Entrée Marchandise » et « Identifiant Réception ».

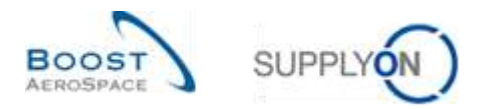

Le champ « Quantité Reçue » est égal à la différence entre toutes les quantités déjà reçues pour la ligne d'échéance de la commande et la somme de toutes les quantités annulées ou retournées pour cette même ligne d'échéance.

#### **Exemple**

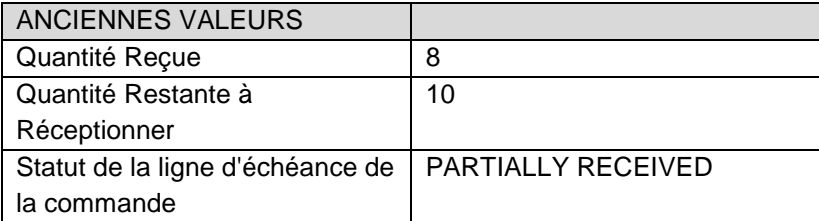

Un nouveau message de réception avec « Quantité Retournée = 8 » est publié :

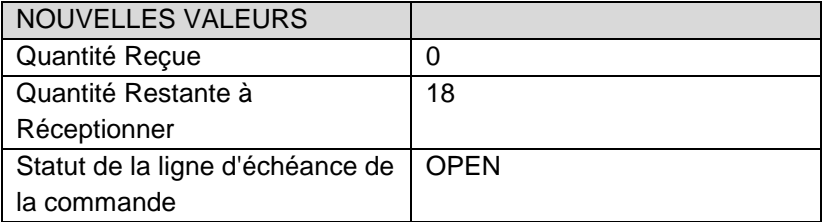

#### <span id="page-9-0"></span>2.4.3 Conséquences sur l'avis d'expédition

La conséquence est la suivante :

• Aucune conséquence sur les statuts de l'avis d'expédition, des UE et des UX.

#### <span id="page-9-1"></span>2.4.4 Conséquences sur le VMI

La conséquence est la suivante :

• Un message de réception est publié, mais n'a aucune conséquence sur les données du VMI.

#### <span id="page-9-2"></span>2.5 Annulation de la réception par le client (statut « CANCELLED »)

#### <span id="page-9-3"></span>2.5.1 Conséquences sur les informations relatives au stock

Les conséquences sont les suivantes :

- Création d'un message de réception ayant le statut « CANCELLED » lié au numéro de commande ou à la référence VMI.
- Enregistrement de la quantité annulée et de la date.

#### <span id="page-9-4"></span>2.5.2 Conséquences sur la commande

Les conséquences sont les suivantes :

- Mise à jour éventuelle du statut de la ligne d'échéance (similaire à une réception au statut « RETURNED »).
- Mise à jour des champs « Quantité Reçue » et « Quantité Restante à Réceptionner » de la ligne d'échéance de la commande.
- Mise à jour des champs « Date Dernière Entrée Marchandise » et « Identifiant Réception ».

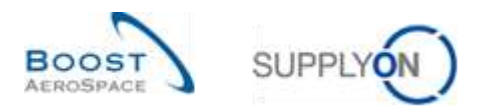

#### <span id="page-10-0"></span>2.5.3 Conséquences sur l'avis d'expédition

La conséquence est la suivante :

• Aucune conséquence sur les statuts de l'avis d'expédition, des UE et des UX.

#### <span id="page-10-1"></span>2.5.4 Conséquences sur le VMI

La conséquence est la suivante :

• Un message de réception est publié, mais n'a aucune conséquence sur les données du VMI.

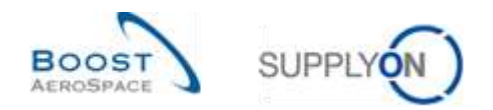

## <span id="page-11-0"></span>**3 Suivi des réceptions dans AirSupply**

### <span id="page-11-1"></span>3.1 Droits d'accès

L'accès à la réception dépend des rôles utilisateurs. Cet accès peut être personnalisé en fonction :

- Des Codes « Ordering Officer »
- Des Points de Contrôle
- De l'organisation
- Du Groupe

AirSupply permet de créer un filtre actif afin de configurer les données affichées.

*Pour plus d'informations sur le filtre actif, se reporter au module Dashboard [Réf. 3].*

#### <span id="page-11-2"></span>3.2 Rôles utilisateurs

Ce guide de formation est illustré par des captures d'écran concernant les rôles suivants :

- AirbSellerAdminRead
- AirbSellerConfigAdmin
- AirbSellerOrder
- AirbSellerSales
- AirbSellerShip
- AirbSellerSparesResponsible
- AirbSellerVMI
- <span id="page-11-3"></span>• UM Default

#### 3.3 Accès aux informations de réception

#### <span id="page-11-4"></span>3.3.1 Accès aux informations de réception à partir de l'écran « Informations Stock »

« Informations Stock » est l'écran central qui affiche les mouvements de stock, les niveaux de stock et les réceptions.

Il n'est pas possible de modifier les informations de stock dans AirSupply (les modifications s'effectuent dans le système ERP client).

Comme aucune action ne peut être entreprise, aucun droit d'accès n'est accordé. Il y a trois manières d'afficher 'Informations Stock' :

- Informations Stock
- Niveau Stock utilisé principalement dans le processus VMI
- Mouvements Stock utilisé dans le processus de commande et VMI.

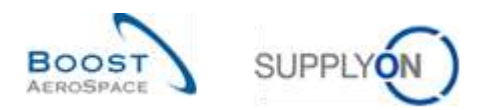

#### <span id="page-12-0"></span>3.3.1.1 L'écran 'Informations Stock'

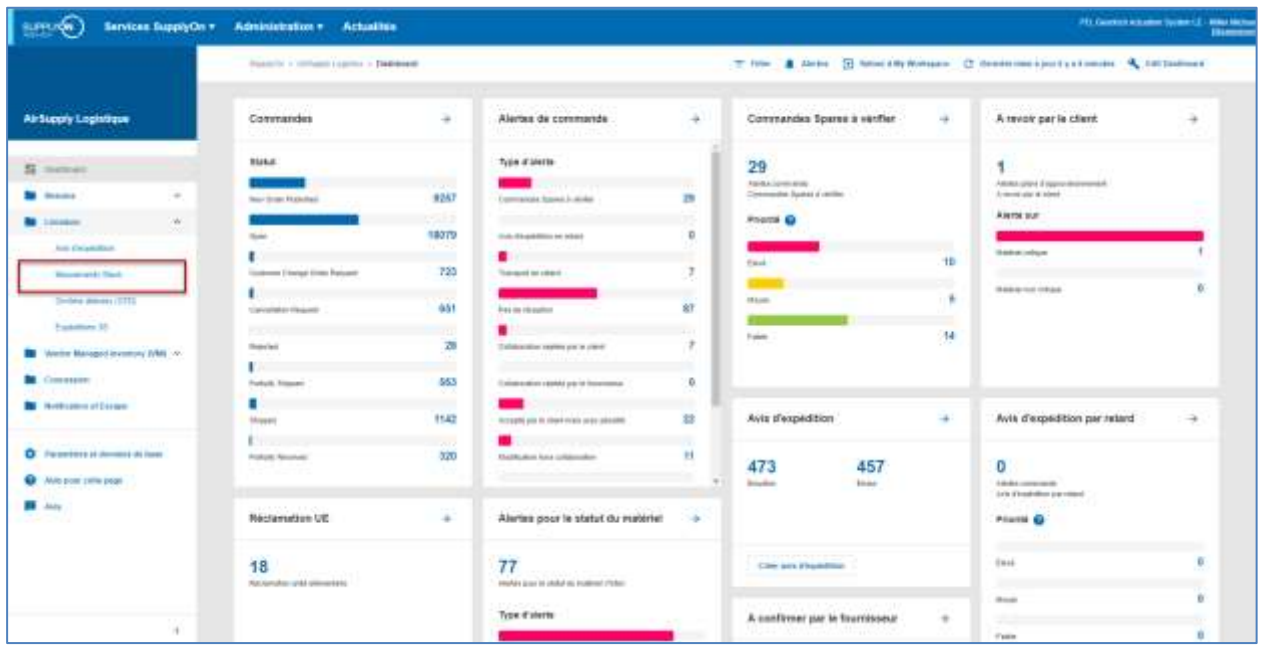

Dans le Dashboard, cliquez sur "Livraison", puis sur "Mouvements Stock".

La capture d'écran ci-dessous affiche l'écran 'Informations Stock' avec tous les 'types de données' disponibles pour les mouvements de stock. L'affichage est appelé 'Mouvements Stock'.

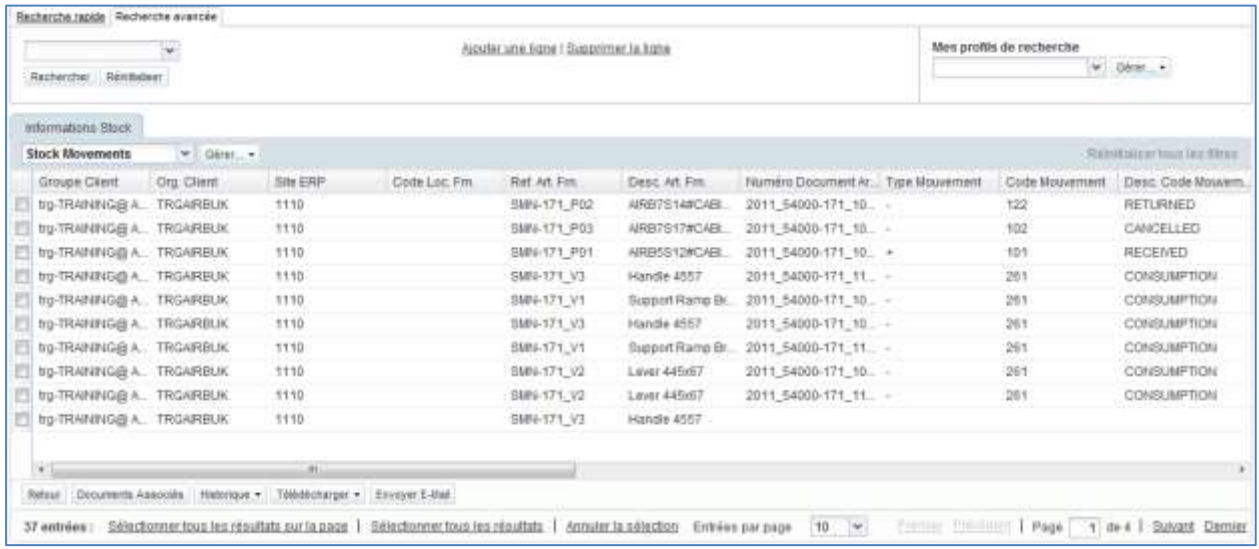

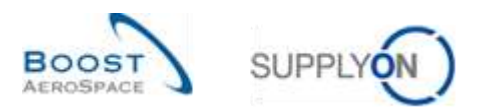

#### <span id="page-13-0"></span>3.3.1.2 L'écran 'Niveau Stock'

La figure suivante montre l'écran "Informations sur le stock" avec les détails du stock. Effectuez une recherche avancée avec les critères de recherche suivants :

- Type de Données égal à Niveau Stock
- Dernière Pub. Stock égal à Vital

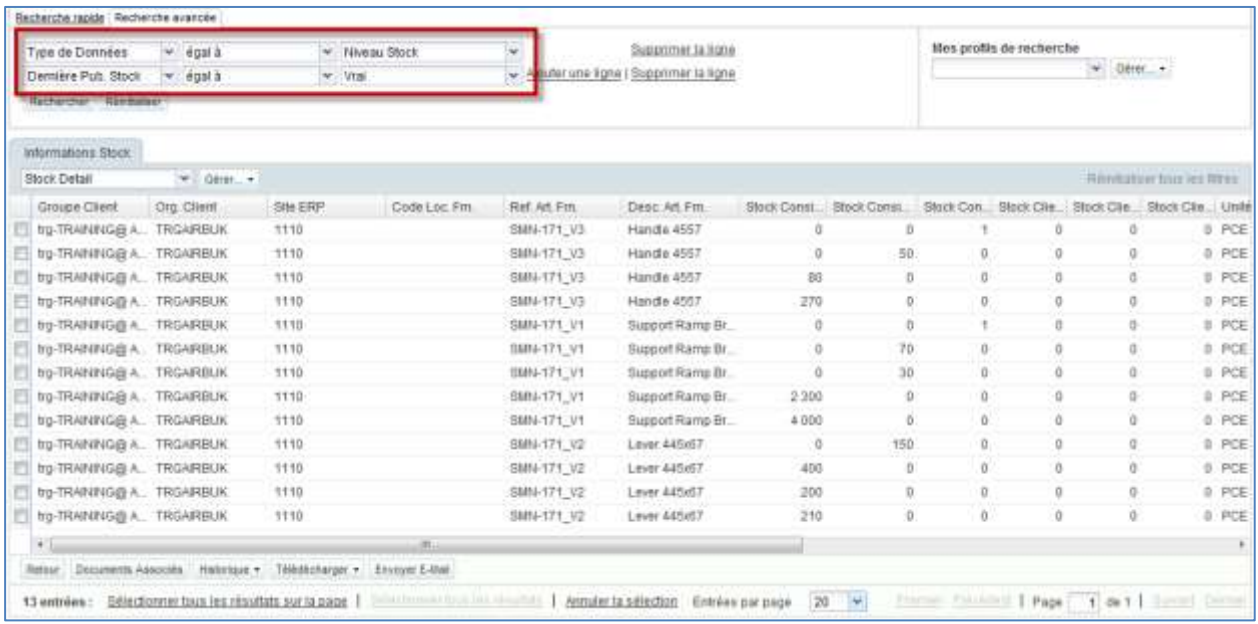

## <span id="page-13-1"></span>3.3.1.3 L'écran 'Mouvements Stock'

La capture d'écran ci-dessous affiche l'écran 'Informations Stock' sans le niveau de stock. L'écran est automatiquement préfiltré.

Effectuez une recherche avancée avec les critères de recherche suivants :

• Type de Données égal à Niveau Stock

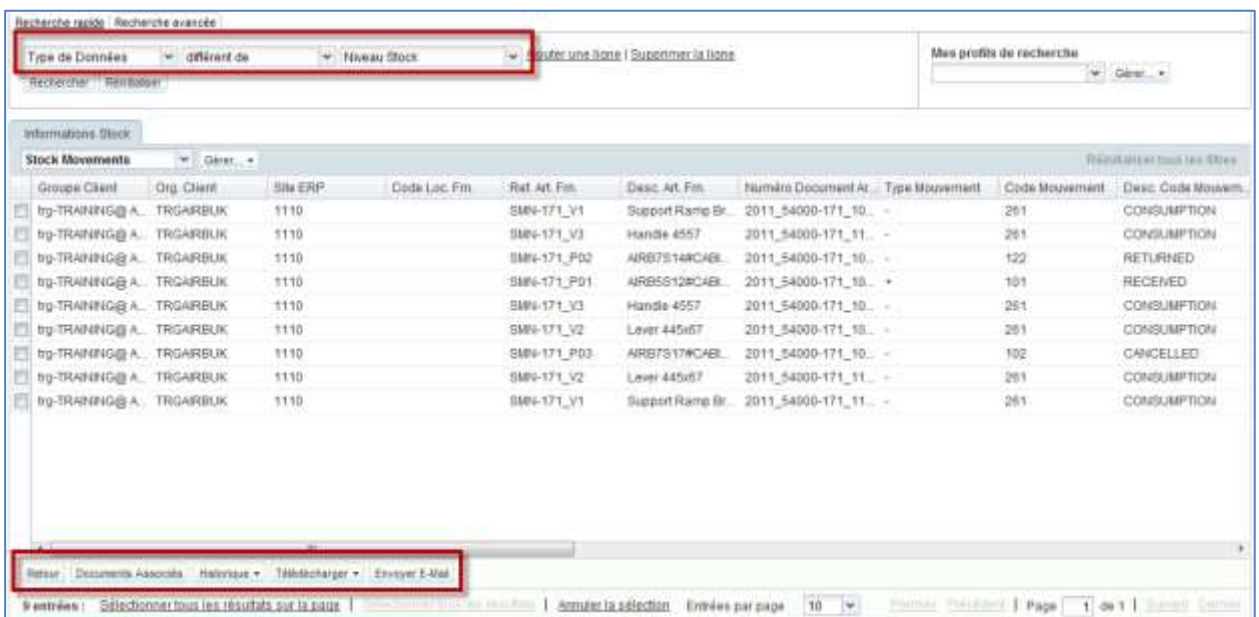

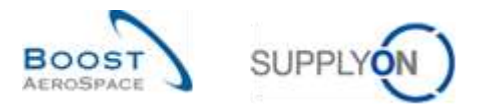

*Nota : La description de chaque colonne de ce tableau est disponible dans le chapitre [5\_Annexe] à la fin de ce module.*

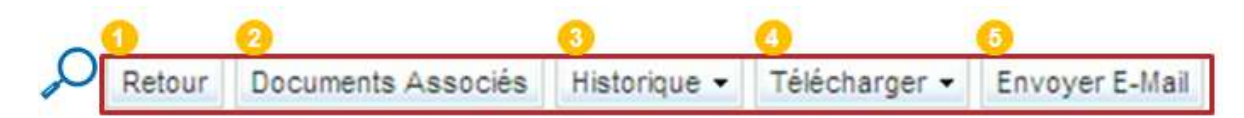

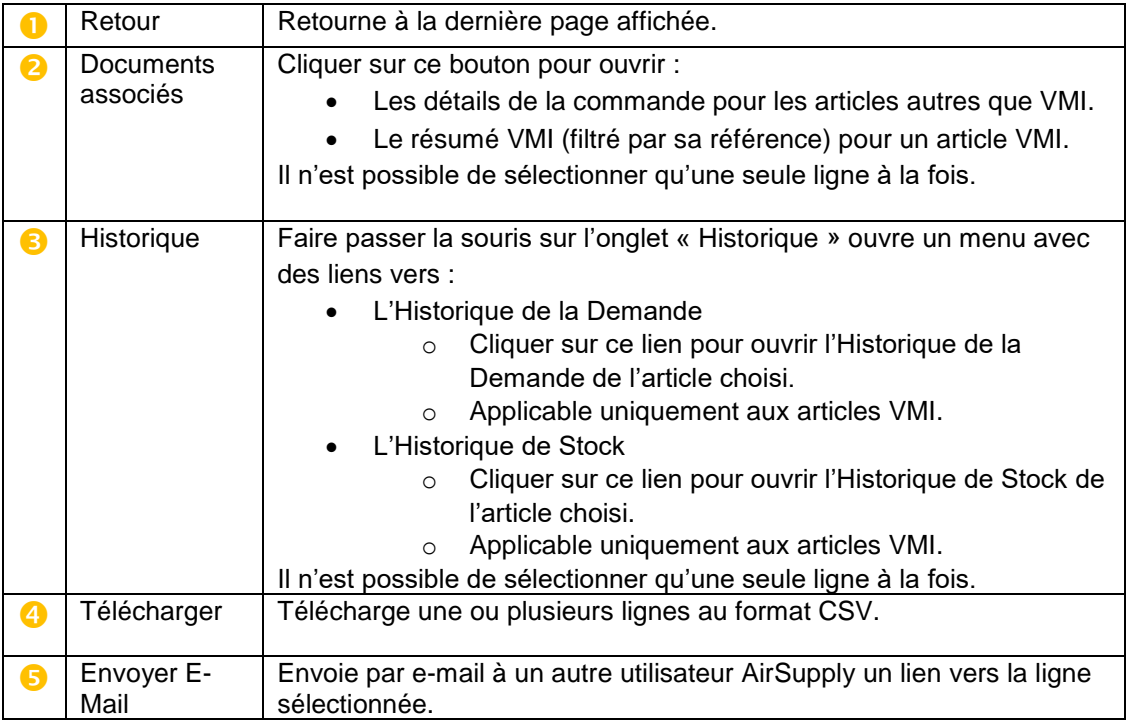

Il est possible de n'afficher que les colonnes relatives aux messages de réception :

- Type de données (Réception, Mouvements Stock, Niveau de Stock, Avis d'Expédition annulé).
- Description du code du mouvement.
- Ligne d'échéance de la commande.
- Numéro de commande ou référence VMI.
- Quantité du mouvement.
- Date de création.

Pour ce faire, il faut rechercher uniquement les données de réception en utilisant la fonction de recherche avancée :

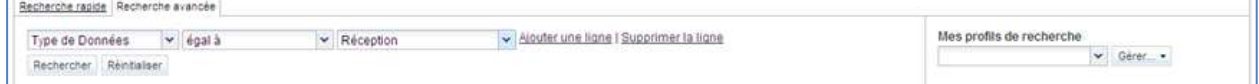

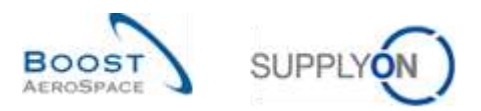

L'écran ci-dessous n'affiche que les messages de réception :

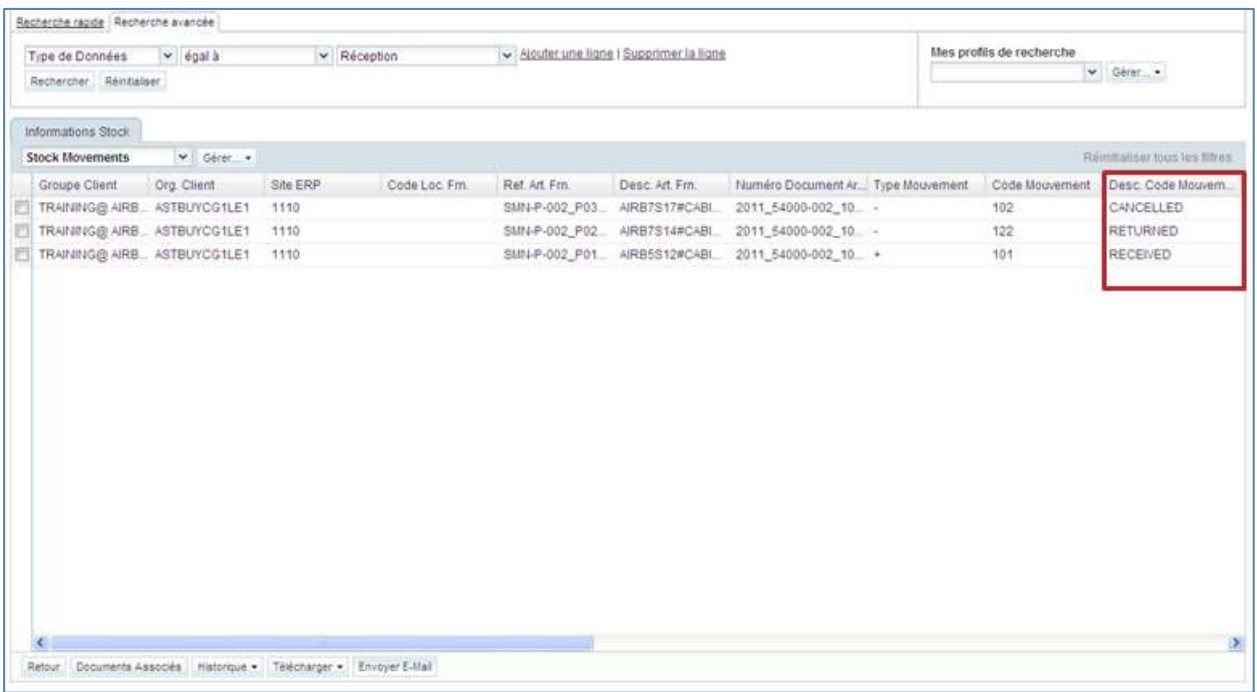

*Nota : La description de chaque colonne de ce tableau est disponible dans le chapitre [5\_Annexe] à la fin de ce module.*

Il est possible d'accéder aux informations correspondant aux articles :

- En cliquant sur l'onglet « Référence Article Client » pour ouvrir l'écran «Données de Référence Article ».
- En cliquant sur les liens des références de la commande ou du VMI :
	- o Pour ouvrir l'écran « Détails Ligne Cde », pour les articles autres que VMI.
		- o Pour ouvrir l'écran « Sommaire VMI », pour les articles VMI.

#### <span id="page-15-0"></span>3.3.2 Accès aux informations de réception à partir de l'écran « Commandes »

Il est possible de consulter les informations concernant le processus de réception sur l'écran « Commandes », qui affichent toutes les lignes d'échéance :

- Statut de la ligne d'échéance de la commande (ex. « RECEIVED »).
- Quantité demandée.
- Date demandée.
- Quantité reçue.
- Quantité restante à réceptionner.
- Numéro de la dernière réception.
- Date de la dernière réception.

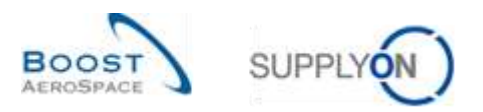

L'écran « Commandes » est accessible à partir de Dashboard :

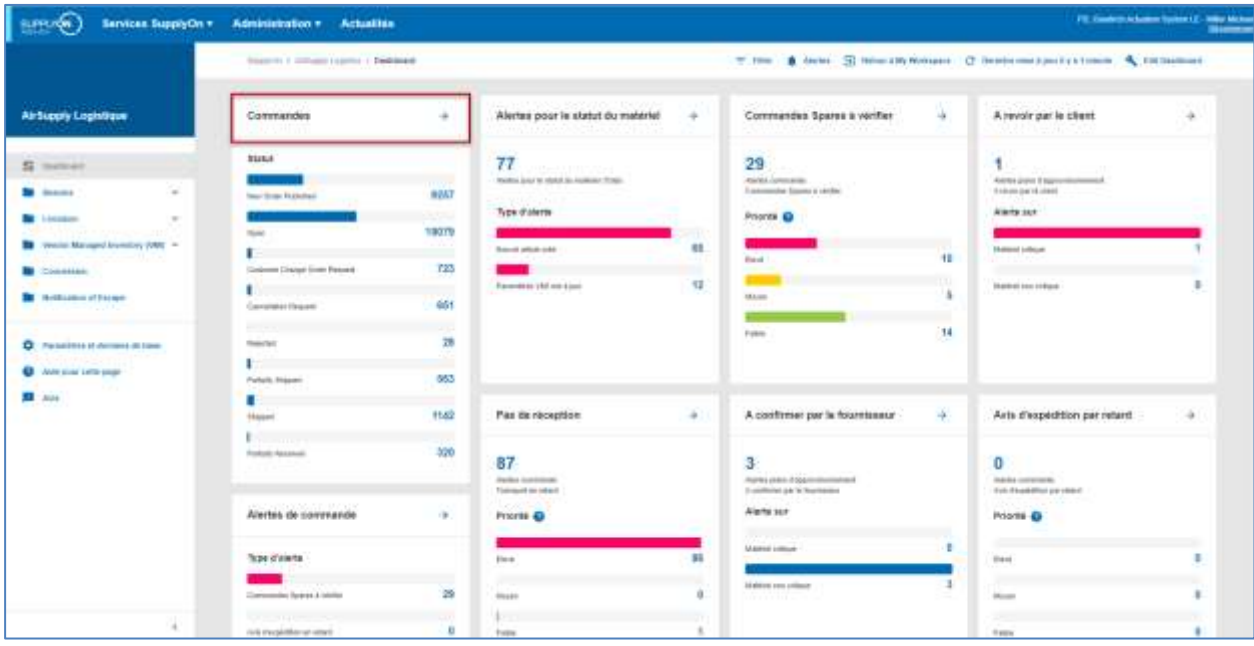

Cliquer sur le lien « Commandes » pour afficher le tableau « Commandes » :

| Alcuder une Scrie   Buscrimer la Scrie<br>Rechercher Rentisten |               |                           |            |           |                                                         |     |            | Mes profils de recherche<br>W Gent + |               |            |              |                                           |  |
|----------------------------------------------------------------|---------------|---------------------------|------------|-----------|---------------------------------------------------------|-----|------------|--------------------------------------|---------------|------------|--------------|-------------------------------------------|--|
| Commandes                                                      |               |                           |            |           |                                                         |     |            |                                      |               |            |              |                                           |  |
| SupplyOn Def: View                                             | $V = 0$ inc.  |                           |            |           |                                                         |     |            |                                      |               |            |              | <b>Rainballow Inns law filters</b>        |  |
| Obr                                                            | So Tipe Pitch | Statut                    | Ligne:     |           | Iste Re. Ouantile Regue Quantité Res.   No. Derniere E. |     |            | Date Demière E.                      |               |            |              | Texte En- Texte Li Type Cde Date Création |  |
| FO-F-002:1:01                                                  |               | <b>RECEIVED</b>           | 010        | ō         | 68                                                      |     | 0.2245997  | 17.05.2011                           | 14on          | Q(t)       | <b>OTHER</b> | 1106.2011                                 |  |
| PD-F-002, 1.01                                                 |               | OPEN                      | 1120       | 37        | n                                                       |     | 37 2245988 | 17.05.2011                           | filters       | <b>Our</b> | OTHER        | 11052011                                  |  |
| FD-P-002_1:01                                                  |               | OPEN                      | 030        | 14        |                                                         |     | 38 2245009 | 17.05.2011                           | .16gm         | Oui        | OTHER        | 11:05:2011                                |  |
| PO-CO-002 1.01                                                 |               | RECEIVED                  | 030        | ò         | 44                                                      | ō   |            |                                      | filon-        | Qui        | OTHER        | 11.08.3011                                |  |
| PO-CG-002 1.01                                                 |               | PARTIALLY RECEIVED        | 922        | 28        | 16                                                      | 28  |            |                                      | Non           | <b>Dui</b> | OTHER        | 11.05.2011                                |  |
| FO-CG-002 1.01                                                 |               | <b>PARTIALLY RECEIVED</b> | 0.00       | O.        |                                                         | 30  |            |                                      | 3855          | <b>Out</b> | OTHER        | 11.05.2011                                |  |
| PD-09-002_1_01 -                                               |               | SUPPLIER ACCEPTED         | 图          | 44        |                                                         | 44  |            |                                      | Filion.       | Dui        | OTHER        | 11:05.2011                                |  |
| FO-CG-002_1.01 -                                               |               | <b>BURRLIER ACCEPTED</b>  | 050        | 20        |                                                         | 20. |            |                                      | llion.        | ÖШ         | OTHER        | 11.05.2011                                |  |
| PD-CG-002 1. 01 :-                                             |               | NEW ORDER PUBLISH.        | 070        | 34        | ù                                                       | 34  |            |                                      | Filteri       | $0$ ui     | OTHER        | 11:06.2011                                |  |
| FO-00-002_1_01                                                 |               | <b>NEW ORDER PUBLISH</b>  | 090        | 34        | Ŭ.                                                      | 34  |            |                                      | tion          | <b>Out</b> | OTHER        | 11:00:2011                                |  |
| PO-CG-002 1.01                                                 |               | NEW ORDER PUBLISH.        | 100        | 34        | o                                                       | 34  |            |                                      | Rágn          | <b>OM</b>  | OTHER        | 1105.2011                                 |  |
| PO-P-002 1 01                                                  |               | <b>CIPENI</b>             | 040        | 44        | ñ                                                       | 44  |            |                                      | tion.         | Qui        | OTHER        | 1105.2011                                 |  |
| F0-F-002 1.01                                                  |               | <b>NEW ORDER PUBLISH</b>  | 050        | 26        | ñ                                                       | 26  |            |                                      | <b>Nation</b> | Oul        | OTHER        | 11.05.2011                                |  |
| F0-P-002:1.01                                                  |               | CANCELLATION REDU-        | <b>UZQ</b> | 34        | o                                                       | 34  |            |                                      | Téori         | Q(t)       | OTHER        | 11.08.2011                                |  |
| PG-P-002 1.01                                                  |               | PARTIALLY SHIPPED         | 020        |           | B.                                                      | 34  |            |                                      | Hon           | Oui        | OTHER        | 11.05.2011                                |  |
| PD-P-002 1:01                                                  |               | SUPPLIER CHANGE OR        | 120        | $30 - 10$ | ň                                                       | 30  |            |                                      | filon.        | Out.       | OTHER        | 11052011                                  |  |
| PO-R-002:1.01                                                  |               | RECEIVED.                 | 010        | ö.        | 44                                                      | O.  |            |                                      | filon-        | Qui        | OTHER        | 11:05:30:11                               |  |
| FO-R-002_1.01                                                  |               | <b>PARTIALLY RECEIVED</b> | 020        | 28        | 16                                                      | 28  |            |                                      | Non.          | Out        | OTHER        | 11.06.2011                                |  |
| FD-R-002 1 01                                                  | $\sim$        | FARTIALLY RECEIVED        | 020        |           |                                                         |     |            |                                      |               |            |              |                                           |  |

*Nota : La description de chaque colonne de ce tableau est disponible dans le chapitre [5\_Annexe] à la fin de ce module.*

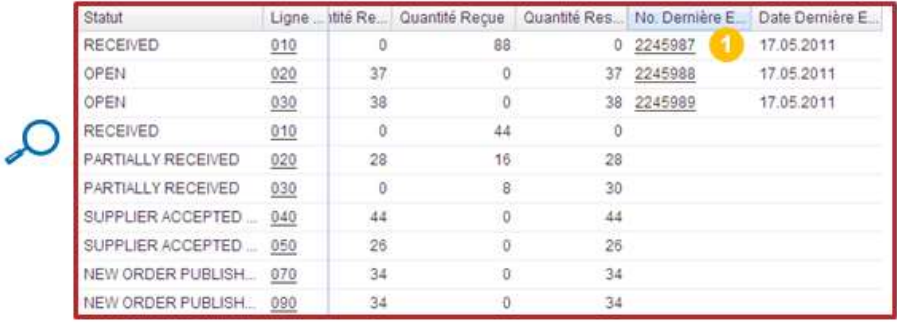

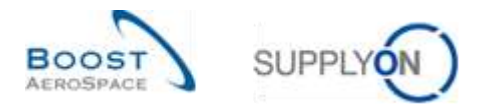

Si aucune quantité n'a été reçue et si un message de réception a été publié, le statut de la réception est soit « CANCELLED », soit « RETURNED ».

Pour visualiser le statut de la réception (ici « RECEIVED »), cliquer sur « No. Dernière Entrée Marchandise »  $\bullet$  pour ouvrir l'écran des informations de stock affichant le message de réception correspondant au numéro de document (2245987).

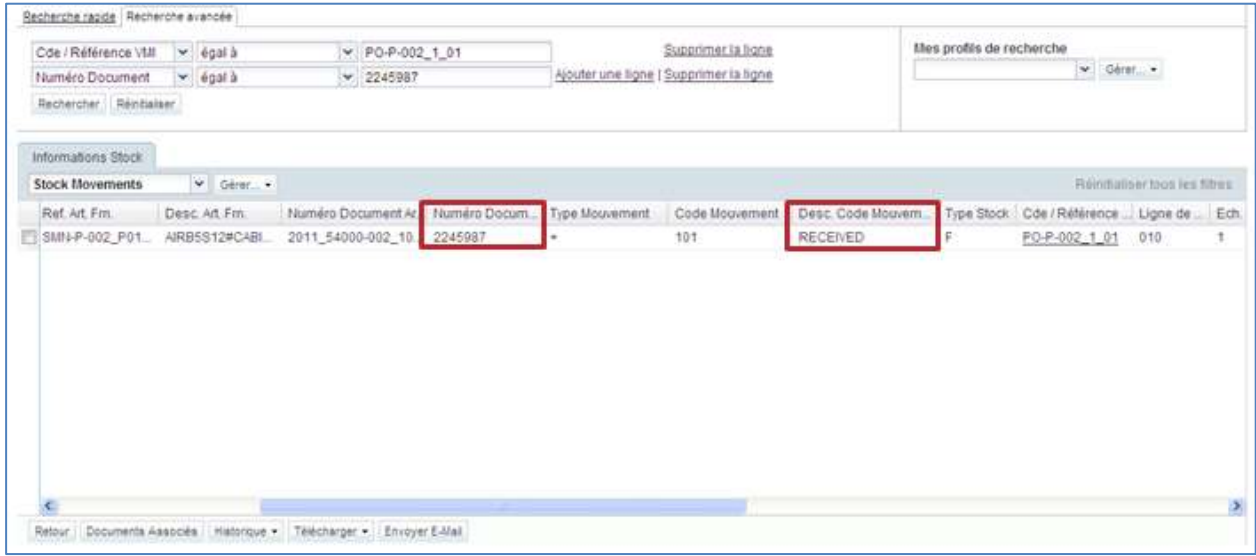

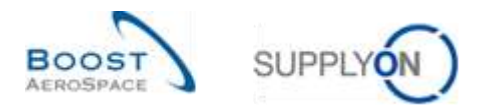

#### <span id="page-18-0"></span>3.3.3 Accès aux informations de réception à partir de l'écran « Détails Ligne Cde »

Pour les articles autres que VMI, cliquer sur le lien « Cde/Référence VMI » de l'onglet « Informations Stock » pour ouvrir l'écran « Détails Ligne Cde » de la commande correspondante.

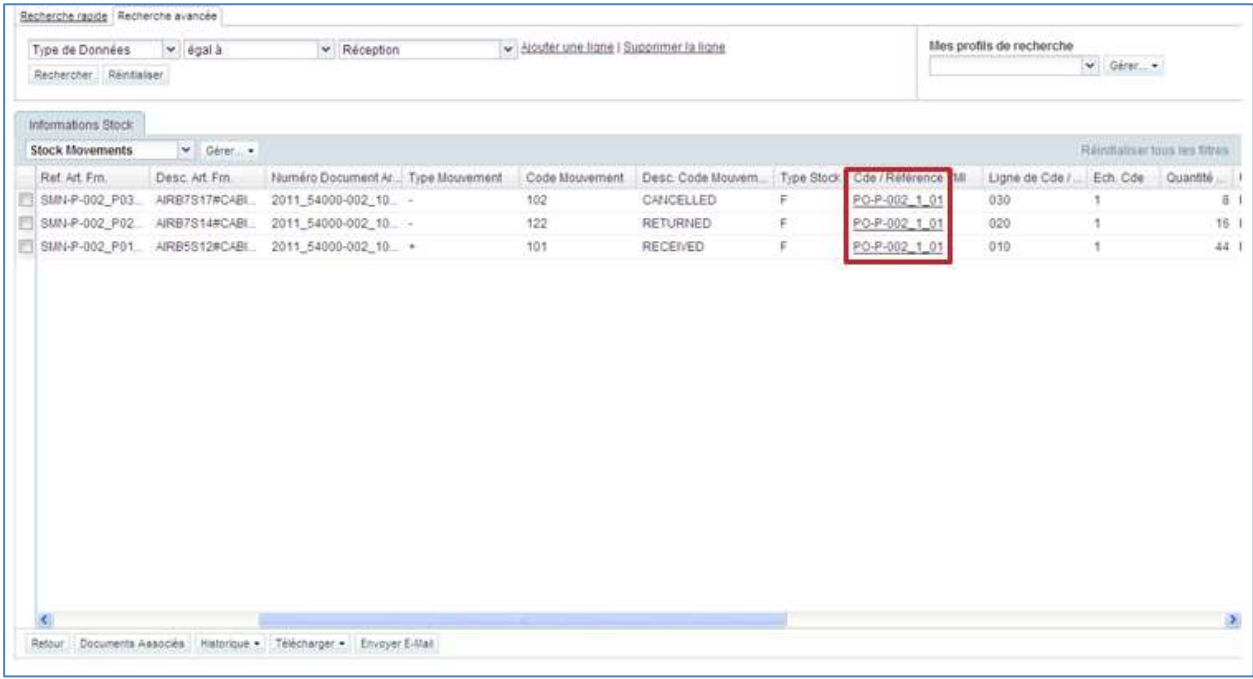

*Nota : La description de chaque colonne de ce tableau est disponible dans le chapitre [5\_Annexe] à la fin de ce module.*

Il est également possible d'accéder à l'écran « Détails Ligne Cde » en cliquant sur le lien de la ligne d'échéance, sur l'écran « Commandes ».

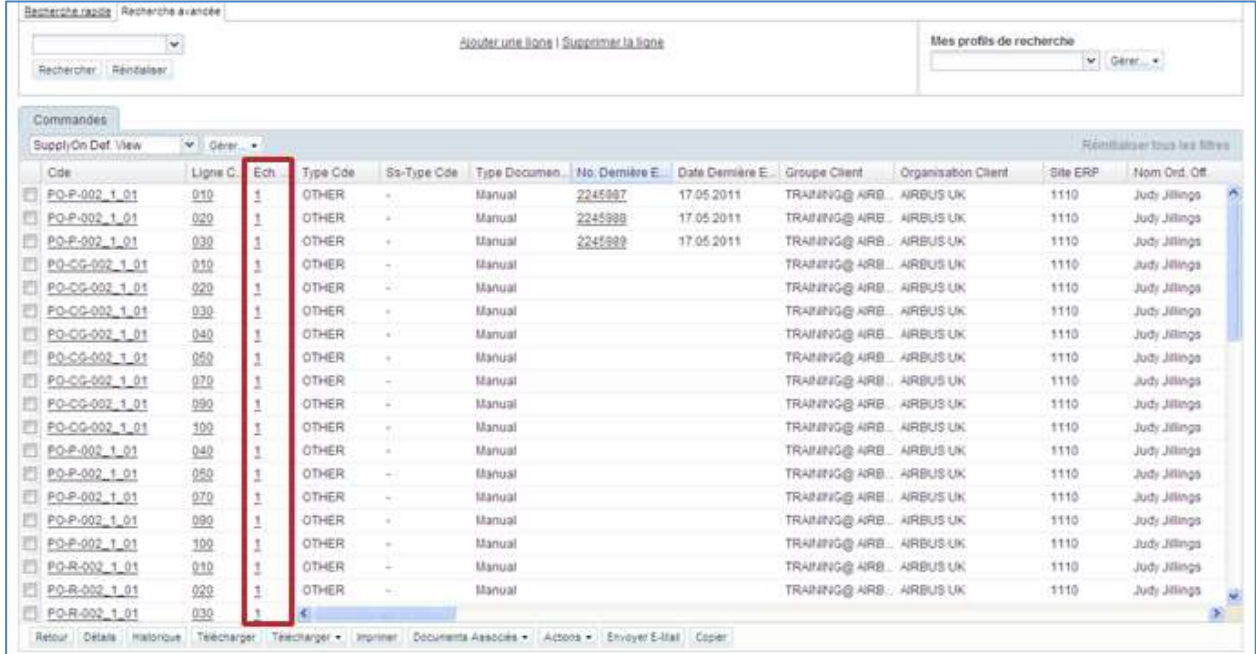

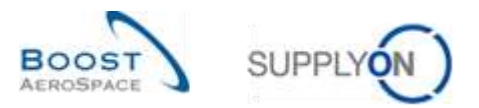

#### La figure ci-dessous représente l'écran « Détails Ligne Cde » qui affiche l'onglet « Détails Collaboration ».

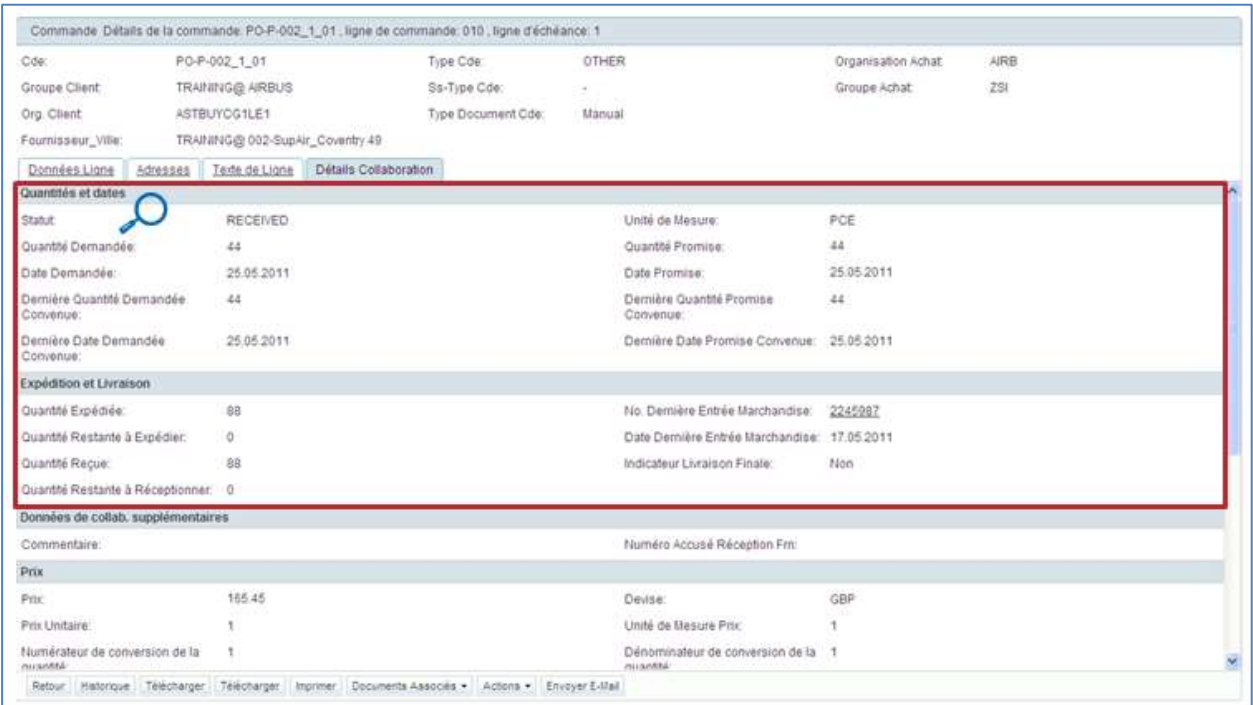

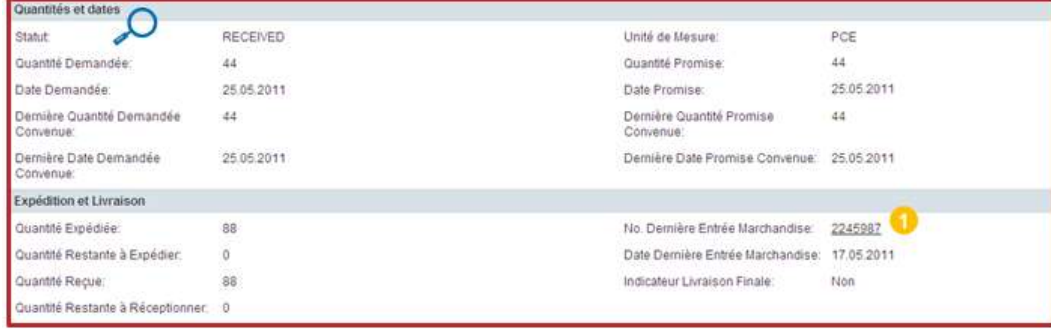

Cliquer sur « No. Dernière Entrée Marchandise » <sup>1</sup> pour ouvrir l'écran des informations de stock affichant le message de réception correspondant au numéro de document (2245987).

*Nota : La description de chaque colonne de ce tableau est disponible dans le chapitre [5\_Annexe] à la fin de ce module.*

#### <span id="page-19-0"></span>3.3.4 Alerte réception

Il existe une alerte concernant le processus de réception pour les commandes (c'est-à-dire, les articles autres que VMI). Cette alerte « Pas de réception » se déclenche quand la quantité demandée n'a pas été entièrement livrée en temps et en heure.

- Si le retard de livraison est inférieur à 3 jours, le niveau de criticité de l'alerte est « Low ».
- Si le retard de livraison est compris entre 3 et 7 jours, le niveau de criticité de l'alerte est « Med ».
- Si le retard de livraison est supérieur à 7 jours, le niveau de criticité de l'alerte est « High ».

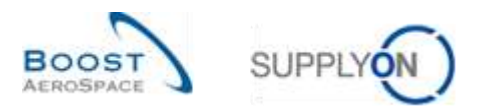

Vous pouvez accéder aux données correspondantes à partir du Dashboard en cliquant sur le lien "Pas de réception" :

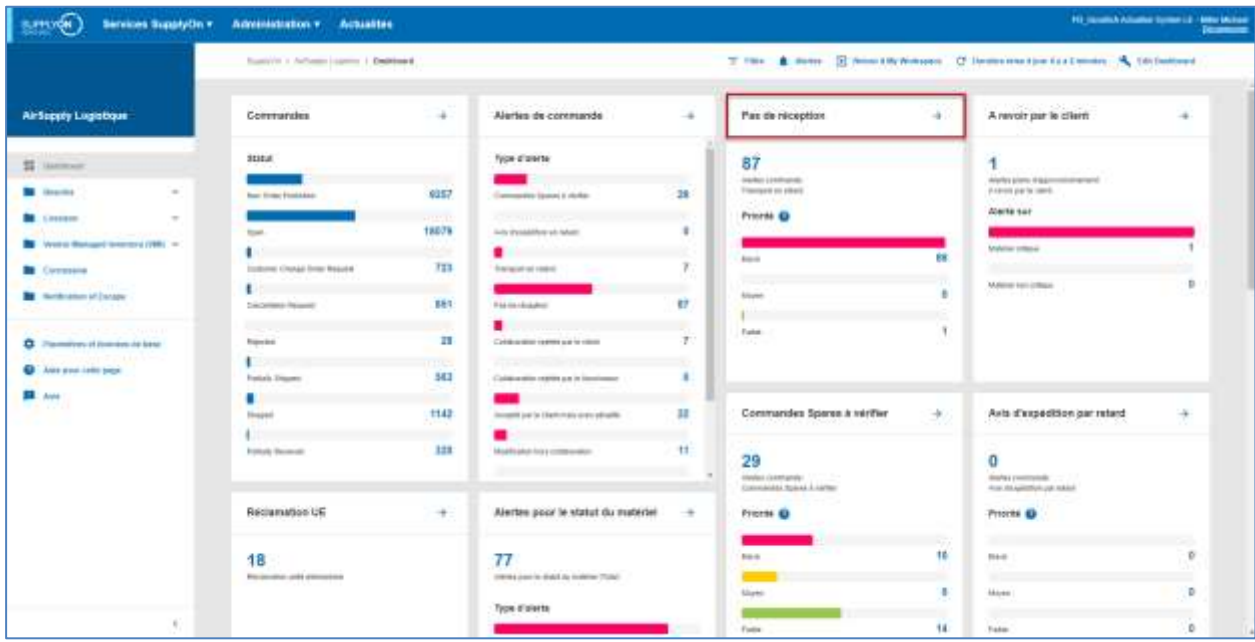

L'écran « Vue Alerte » s'ouvre alors avec l'onglet « Alertes commandes » qui affiche toutes les lignes d'échéance de commandes pour lesquelles la quantité demandée n'a pas été intégralement livrée en temps et en heure.

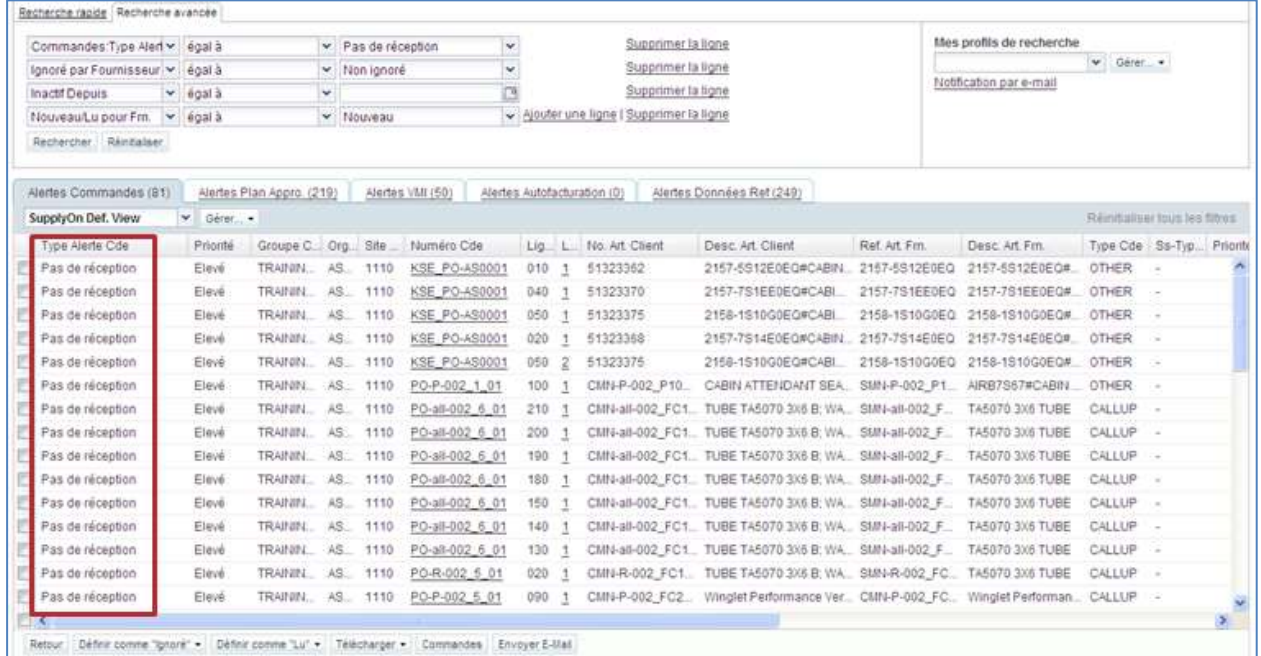

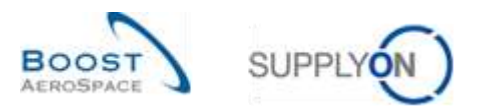

#### Pour vérifier les informations, cliquer sur le lien « Ligne Échéance » pour ouvrir l'écran « Détails Ligne Cde » :

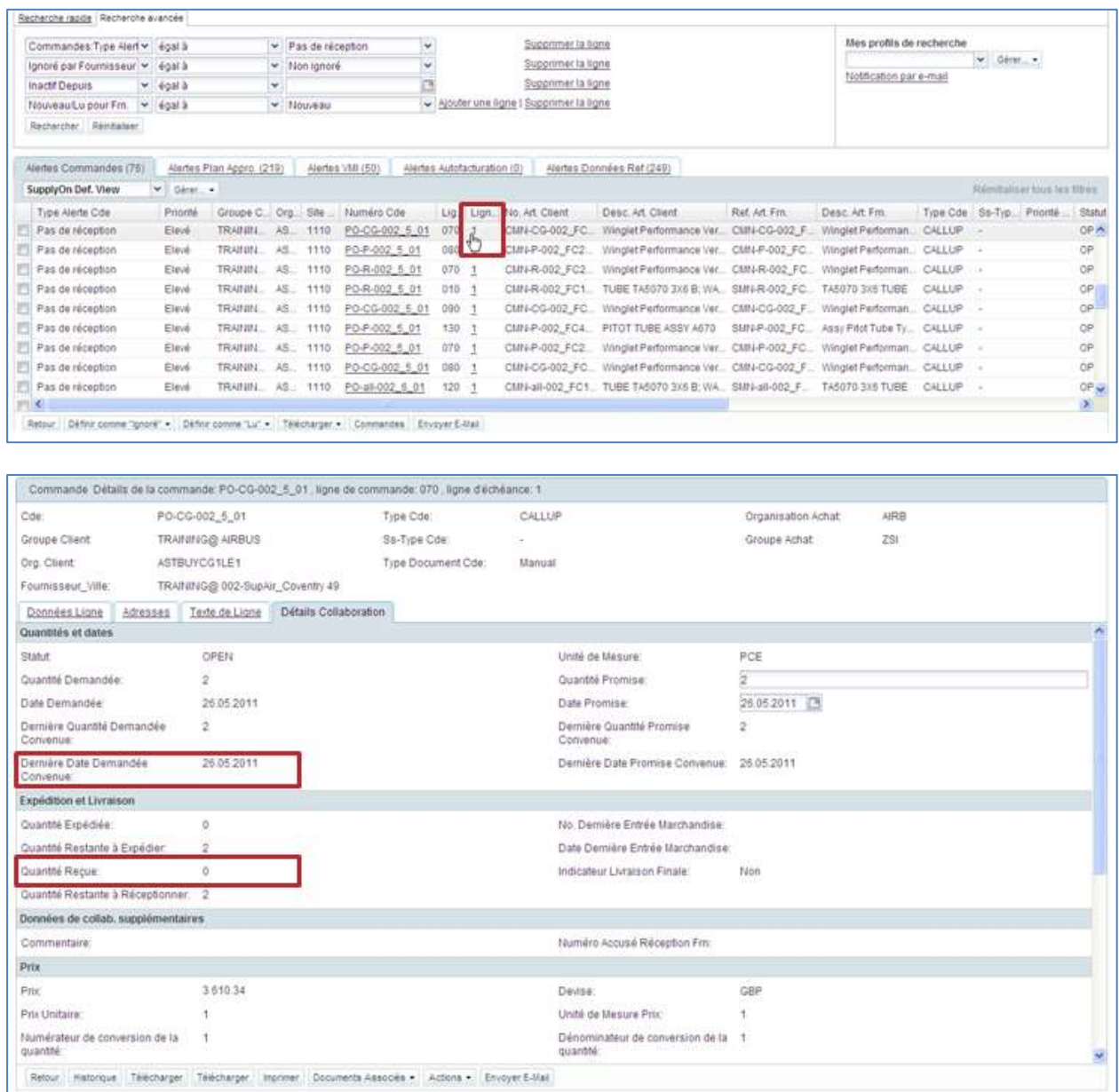

Dans cet exemple, la date du jour est le 1<sup>er</sup> juin et la dernière date demandée convenue est le 26 mai. La quantité reçue est 0, une alerte « Pas de réception » de criticité moyenne est donc déclenchée.

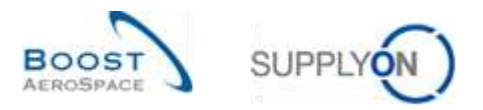

Dans ce cas, nous vous recommandons de contacter votre correspondant à l'aide du bouton « Envoyer E-Mail » :

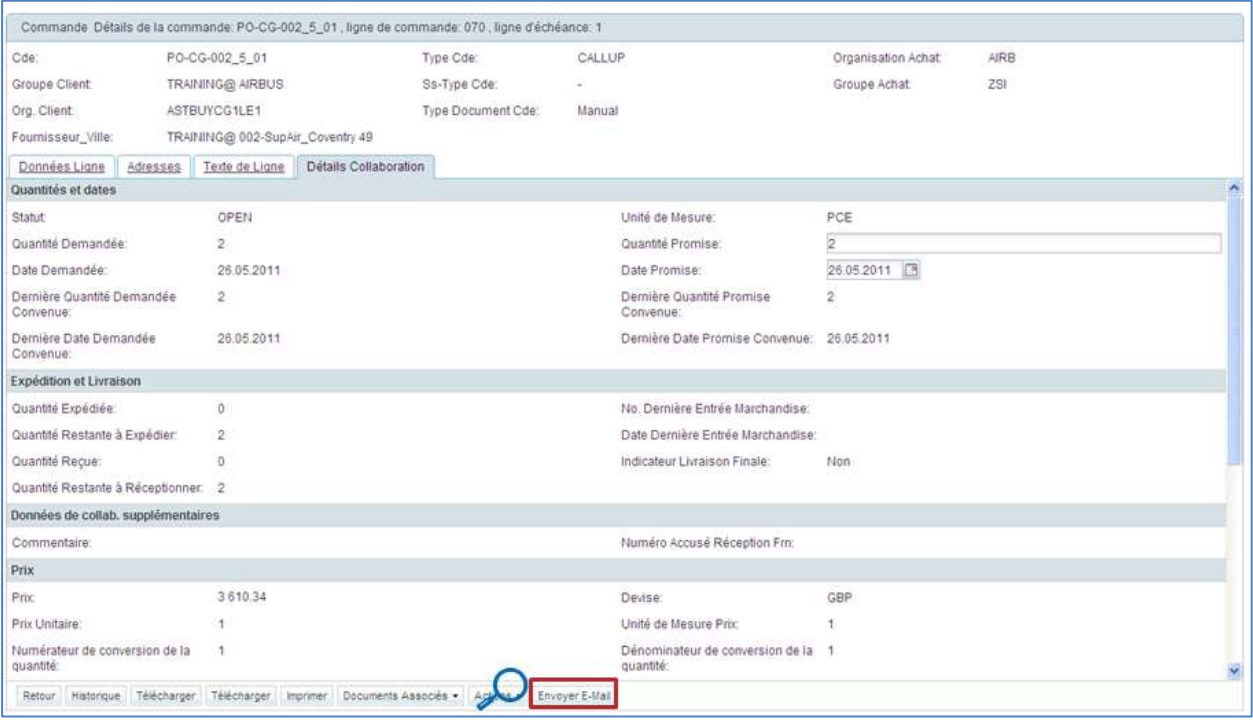

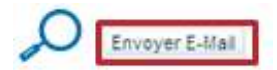

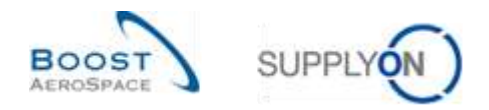

#### <span id="page-23-0"></span>3.3.5 Accès aux informations de stock et de réception à partir de l'onglet « Sommaire VMI »

Pour accéder à l'écran 'Informations Stock', cliquer sur l'onglet 'Sommaire VMI'. Sélectionner une ligne et cliquer sur le menu déroulant à côté de 'Informations Stock' puis sélectionner 'Niveau Stock' (Stock Level).

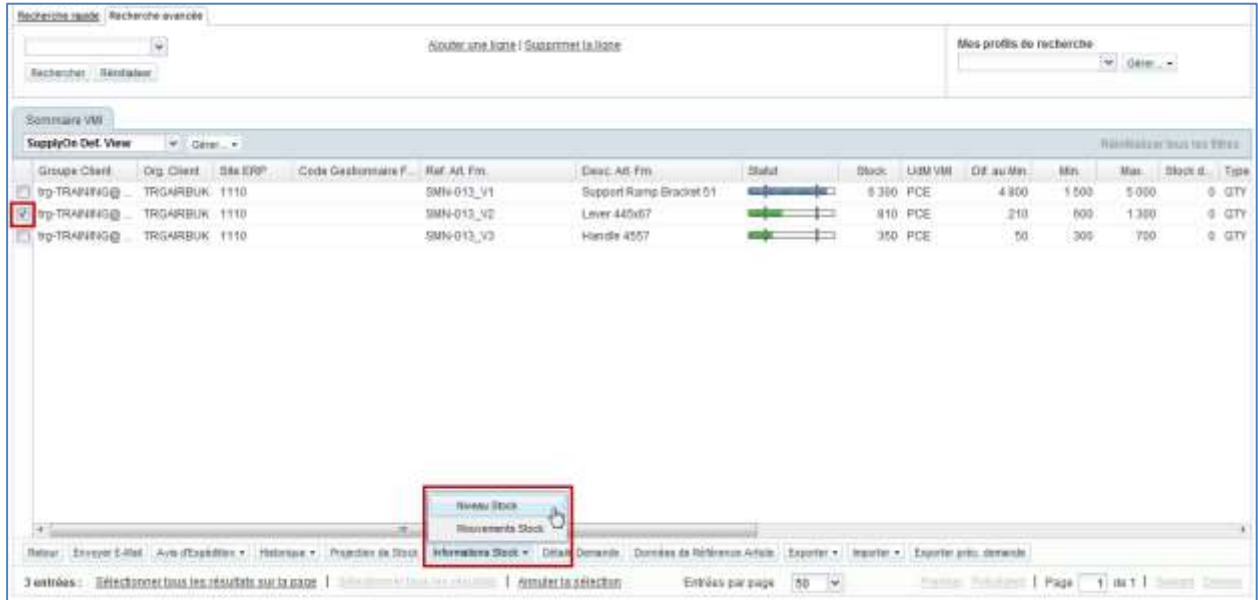

La capture d'écran ci-dessous affiche les détails du niveau de stock d'une pièce VMI.

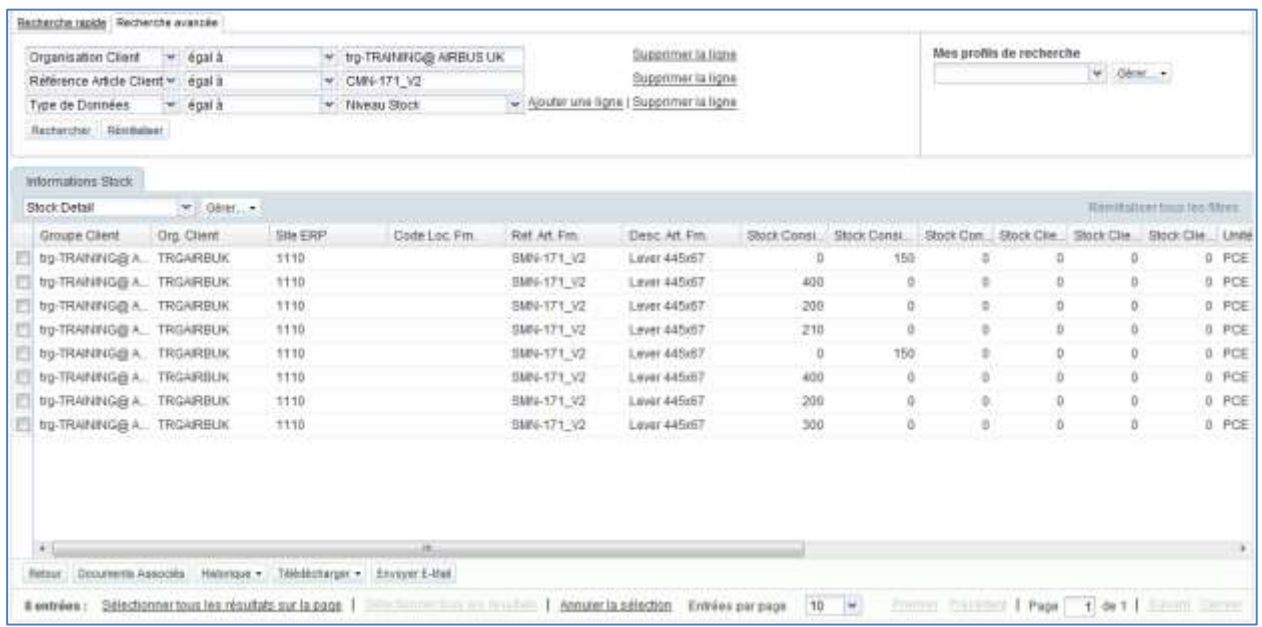

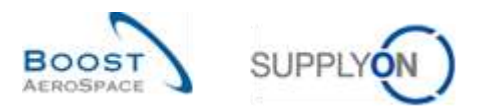

Pour accéder à l'écran 'Informations Stock', cliquer sur l'onglet 'Sommaire VMI'. Sélectionner une ligne et cliquer sur le menu déroulant à côté de 'Informations Stock' puis sélectionner 'Mouvements Stock' (Stock Mouvement).

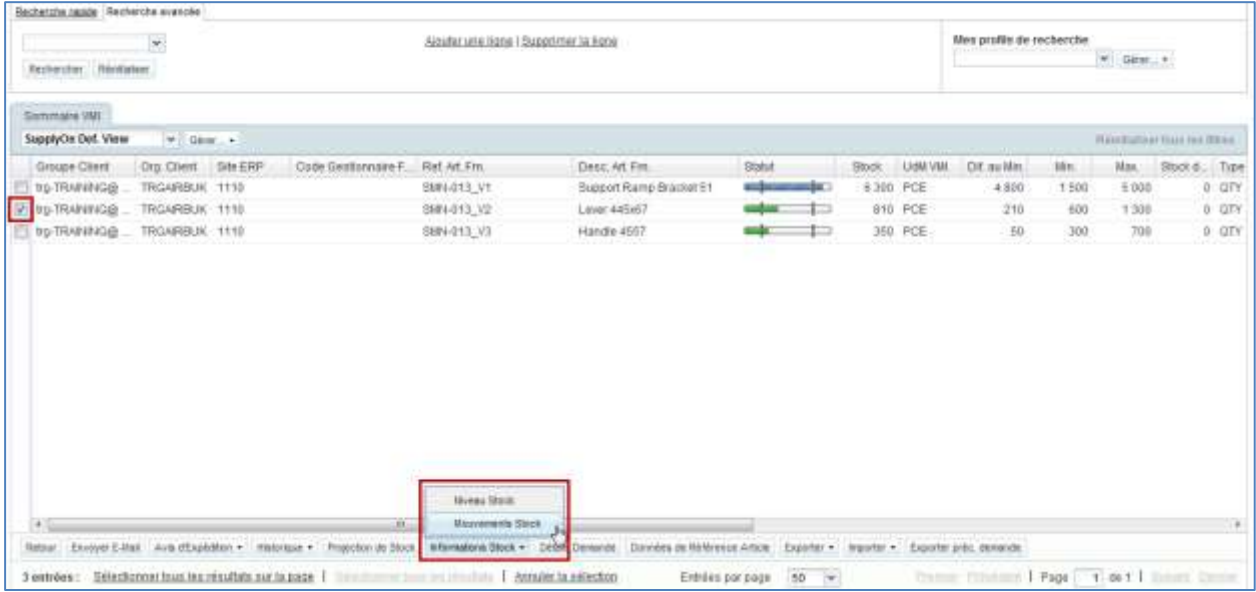

La capture d'écran ci-dessous affiche les mouvements de stock d'une pièce VMI.

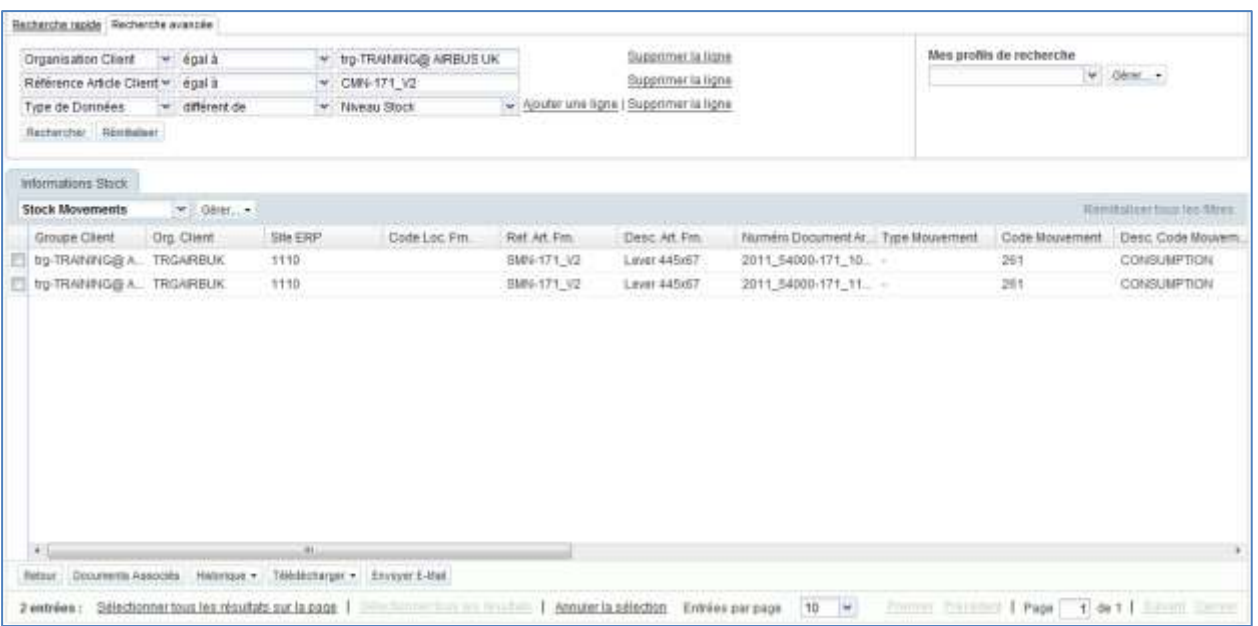

*Nota : La description de chaque colonne de ce tableau est disponible dans le chapitre [5\_Annexe] à la fin de ce module.*

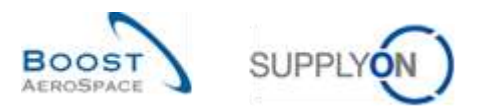

#### <span id="page-25-0"></span>3.3.6 Historique des mouvements de stock

L'écran « Historique Commande » affiche l'historique des modifications effectuées sur une ligne d'échéance de commande, notamment les modifications sur les quantités reçues.

Dans l'onglet « Commandes », choisir une ligne et cliquer sur le bouton « Historique ».

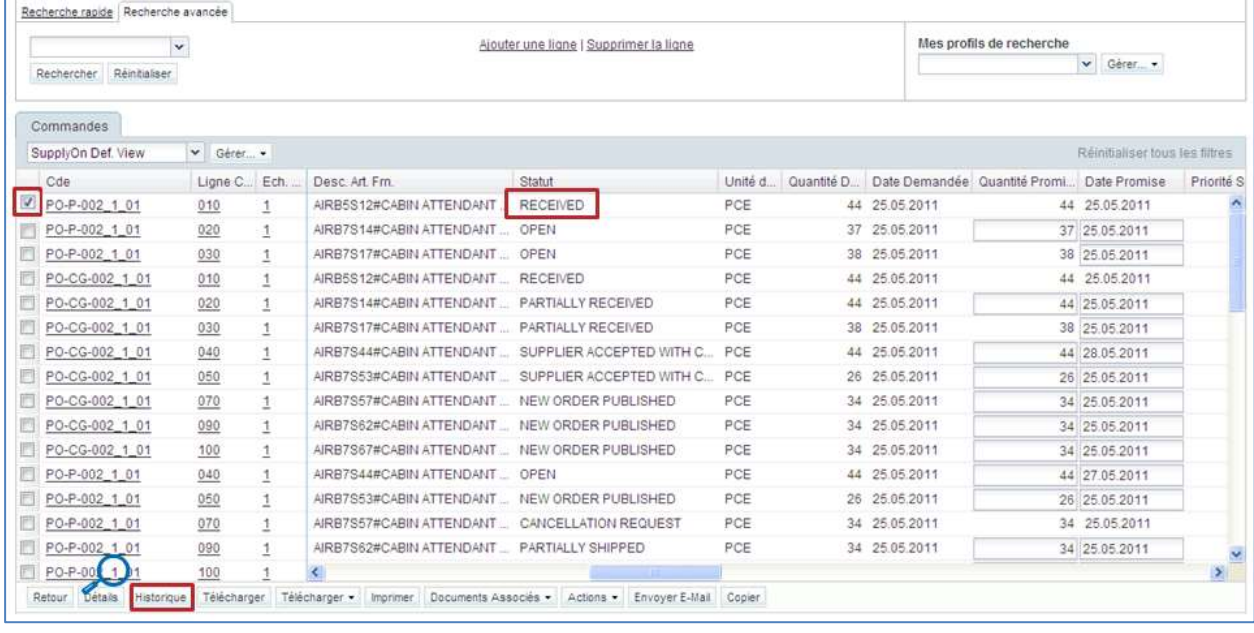

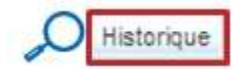

L'écran « Détails Cde » et l'écran « Détails Ligne Cde » permettent également de consulter l'historique des commandes.

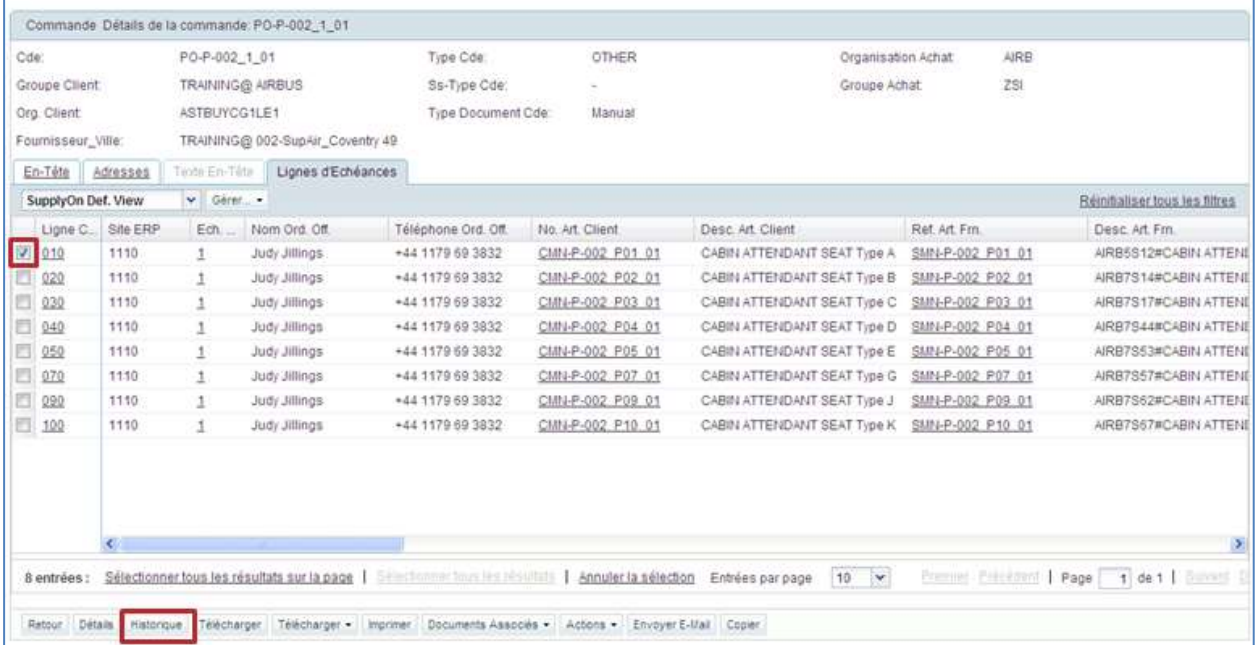

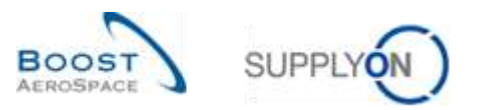

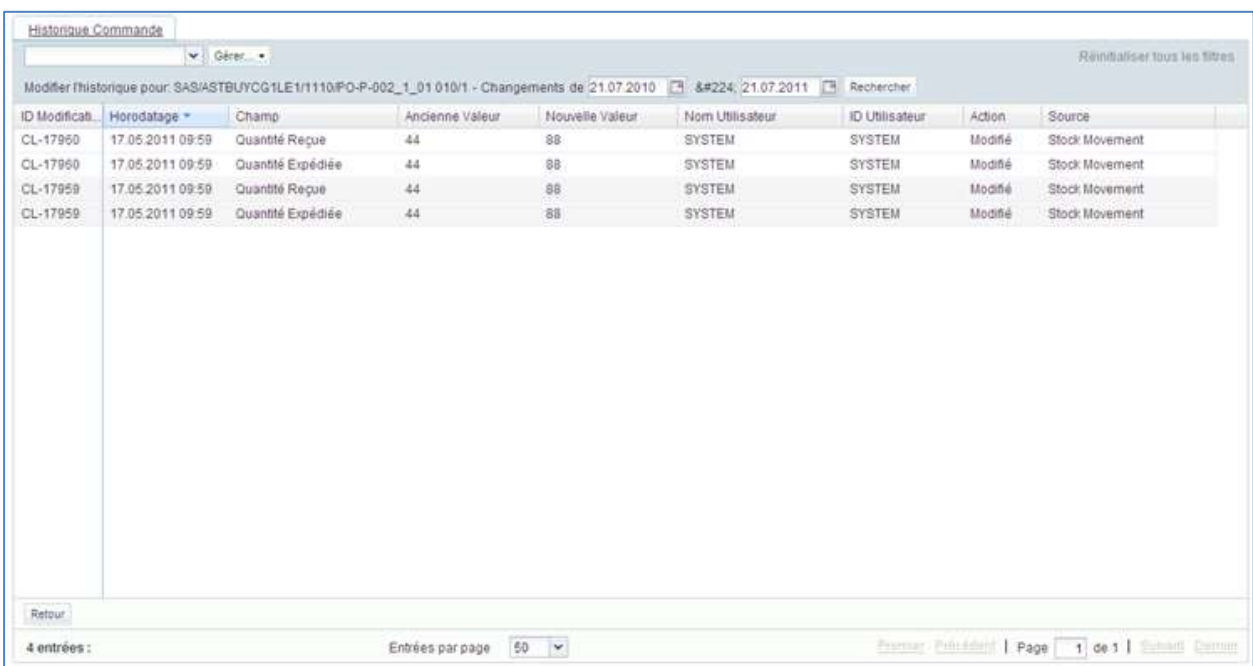

#### La figure ci-dessous représente l'écran « Historique Commande » pour une ligne d'échéance.

*Nota : La description de chaque colonne de ce tableau est disponible dans le chapitre [5\_Annexe] à la fin de ce module.*

La figure montre que la nouvelle valeur de la quantité reçue est 88. Le statut de la ligne d'échéance est « RECEIVED », car il n'y a plus d'autres quantités à recevoir. Cette modification a été effectuée le 17 mai.

Pour vérifier ces informations, cliquer sur le bouton « Retour » pour ouvrir l'écran « Détails Ligne Cde » :

Vérifier le champ « Date Dernière Entrée Marchandise » et cliquer sur le lien « No. Dernière Entrée Marchandise », comme illustré sur la figure ci-dessous :

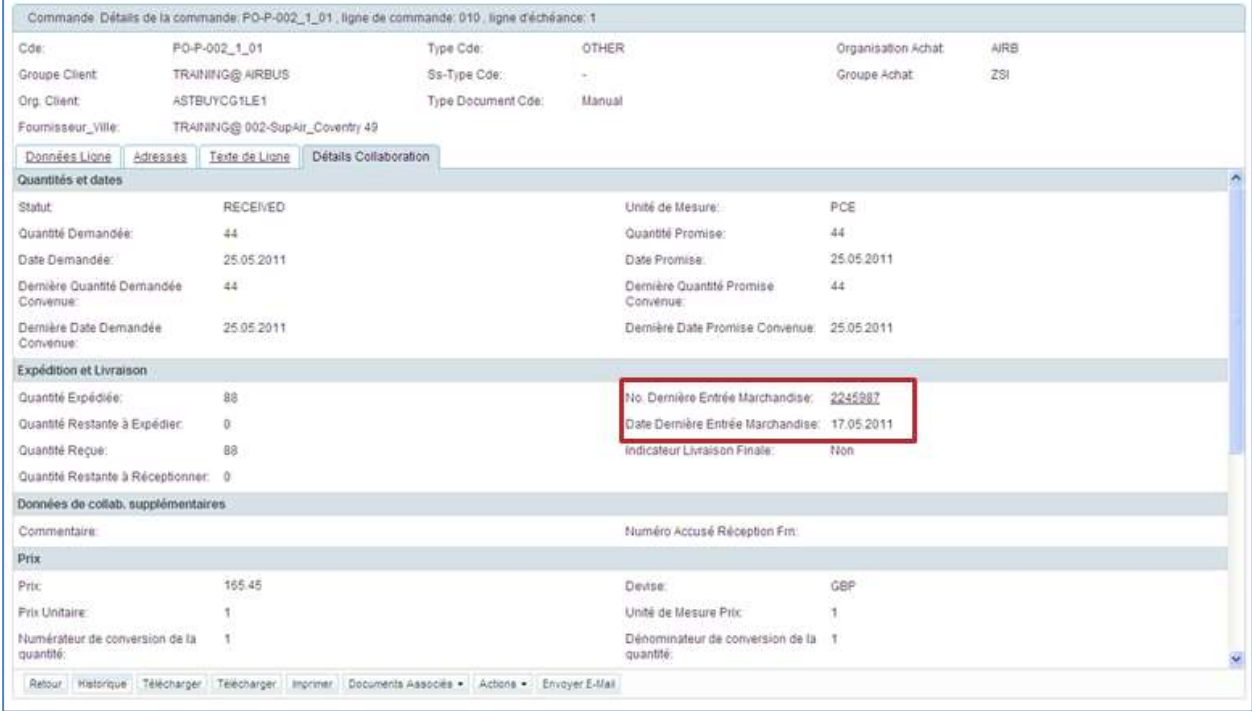

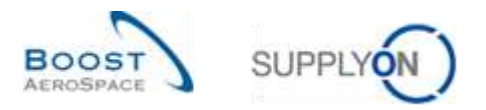

*Nota : La description de chaque colonne de ce tableau est disponible dans le chapitre [5\_Annexe] à la fin de ce module.*

L'écran « Informations Stock » s'ouvre et affiche le statut de réception et la date exacte de publication :

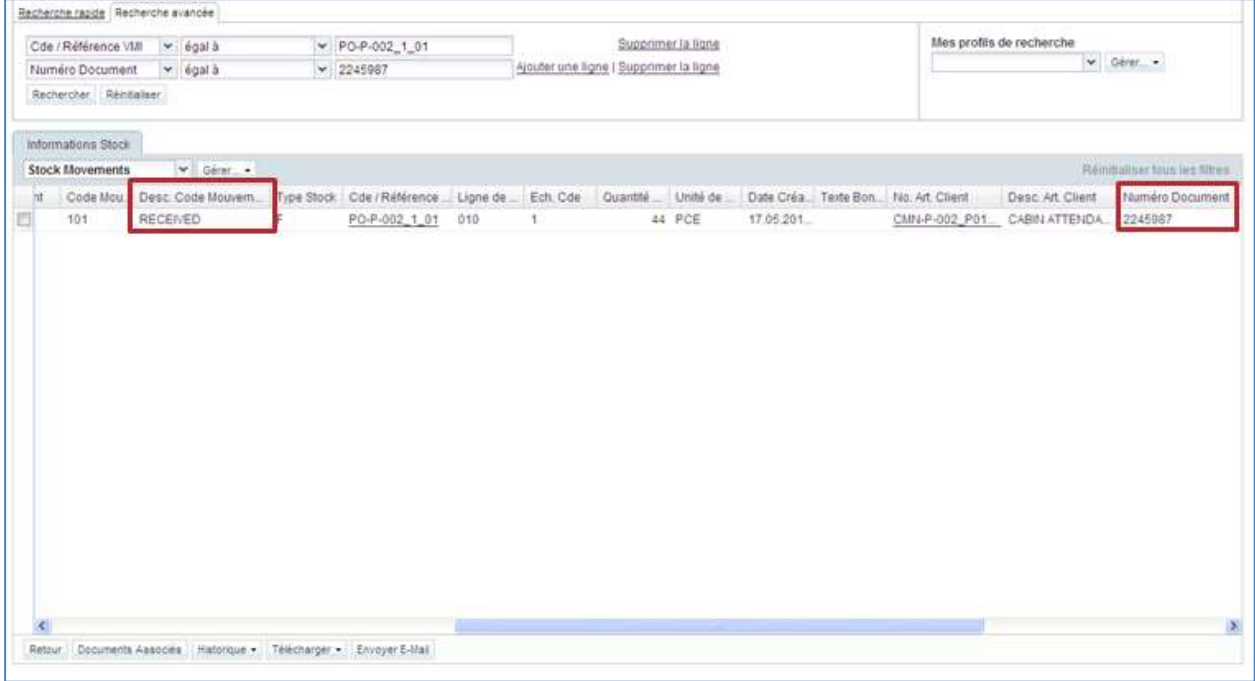

Cette information permet de relier une modification apportée à l'historique de la commande au message de réception correspondant.

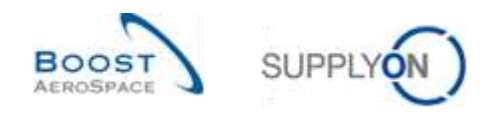

#### <span id="page-28-0"></span>3.3.7 Historique de stock pour les articles VMI

Il est possible de consulter un message de réception relatif à un article VMI à partir de l'écran « Historique Stock ».

L'écran « Historique Stock » affiche toutes les modifications apportées au stock d'un article VMI en termes de consommations et de réceptions.

#### Cet écran est accessible à partir de l'écran « Projection de stock » et à partir de l'onglet « Sommaire VMI ».

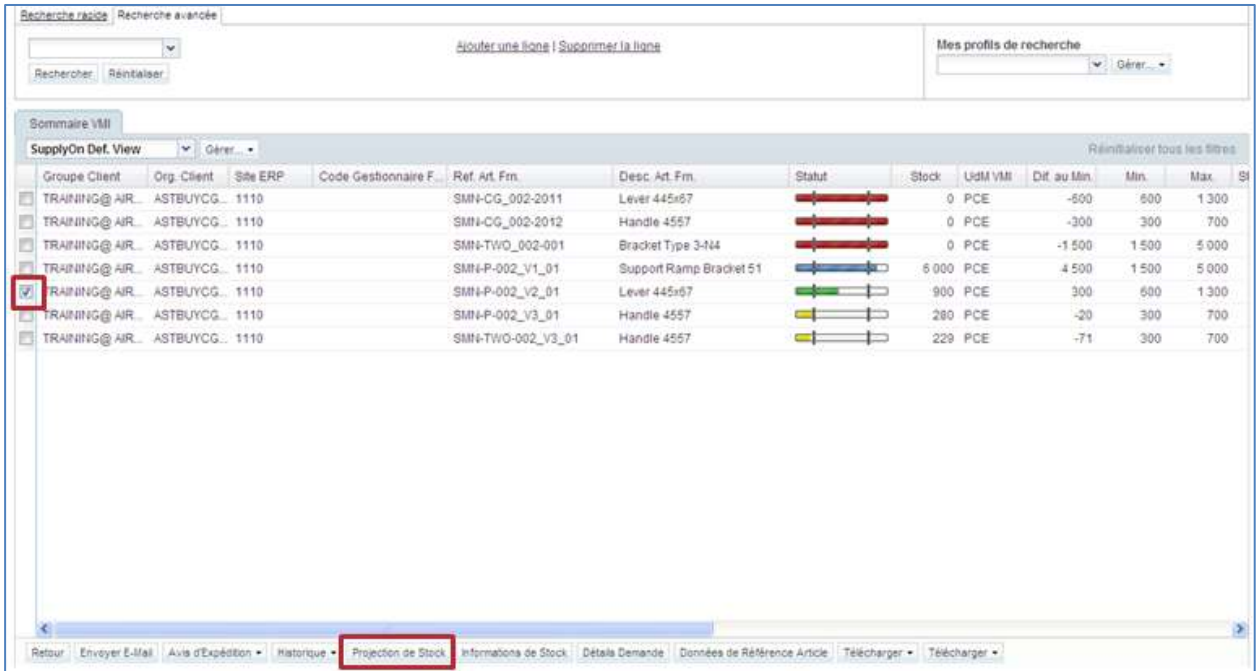

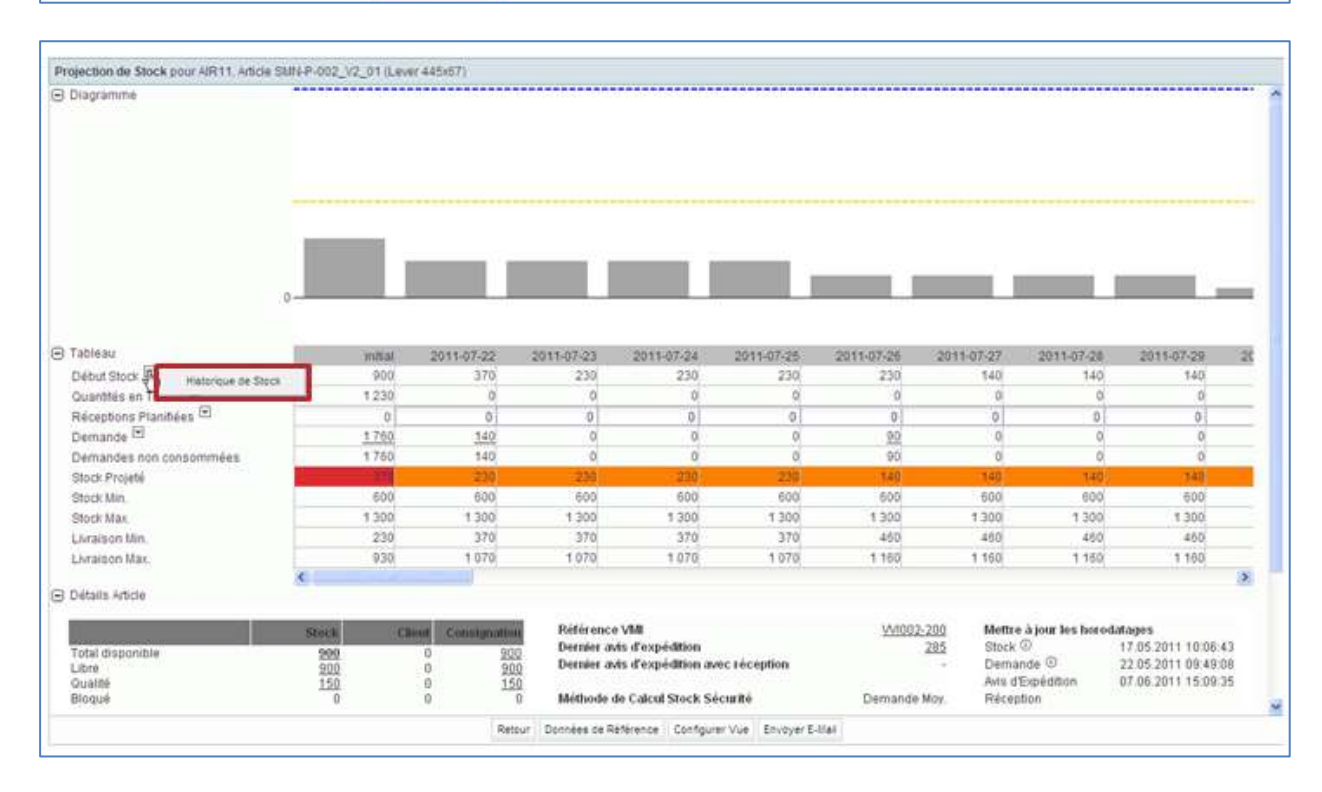

La figure ci-dessous représente l'onglet « Historique Stock » d'un article VMI.

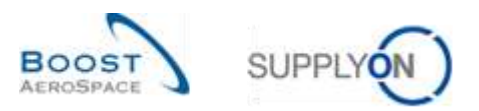

## Il est alors possible de vérifier la source de la modification.

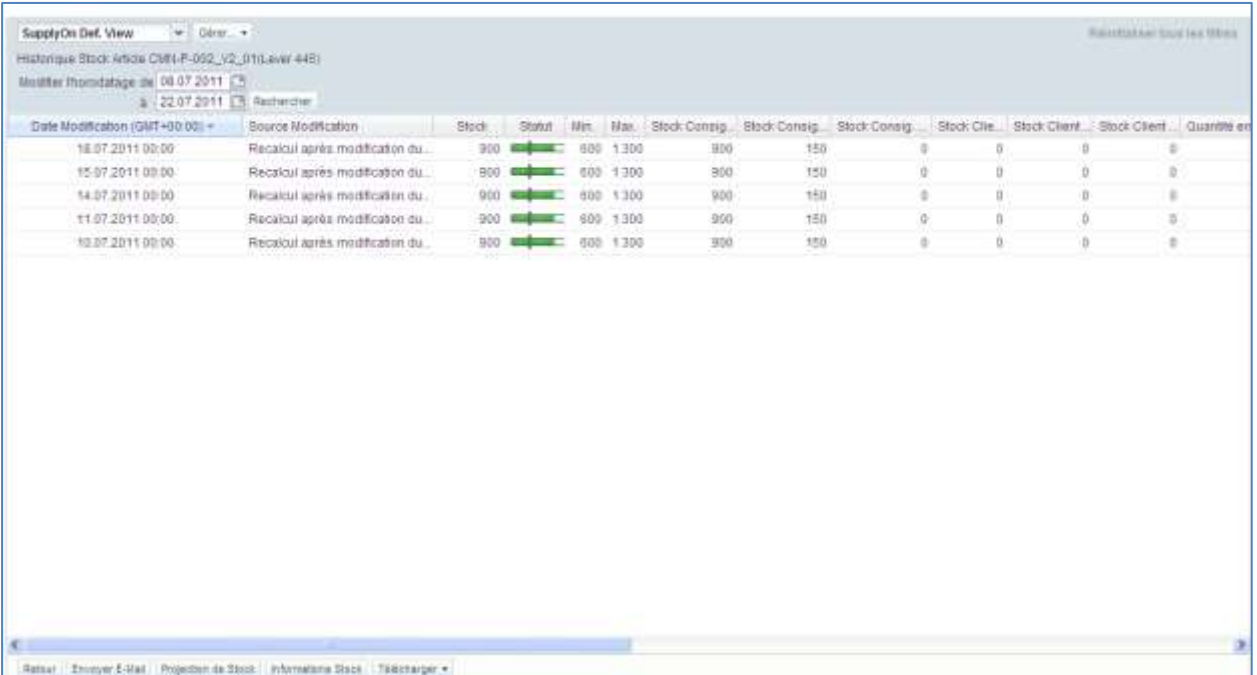

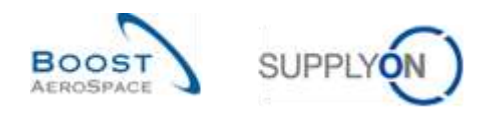

#### <span id="page-30-0"></span>3.4 Téléchargement

L'onglet « Informations Stock » permet de télécharger une ou plusieurs lignes. Aucun droit particulier n'est requis pour télécharger les informations de stock.

Cliquer sur le bouton « Télécharger » pour déclencher la création d'un document CSV qui sera ensuite téléchargé par le navigateur.

Il est possible de télécharger les données de toutes les colonnes de l'onglet (« Informations Stock Complet ») ou uniquement celles des colonnes affichées (« Colonnes affichées uniquement »).

Tous les messages de réception liés à une ligne d'échéance de commande sont facilement téléchargés en choisissant toutes les lignes correspondantes :

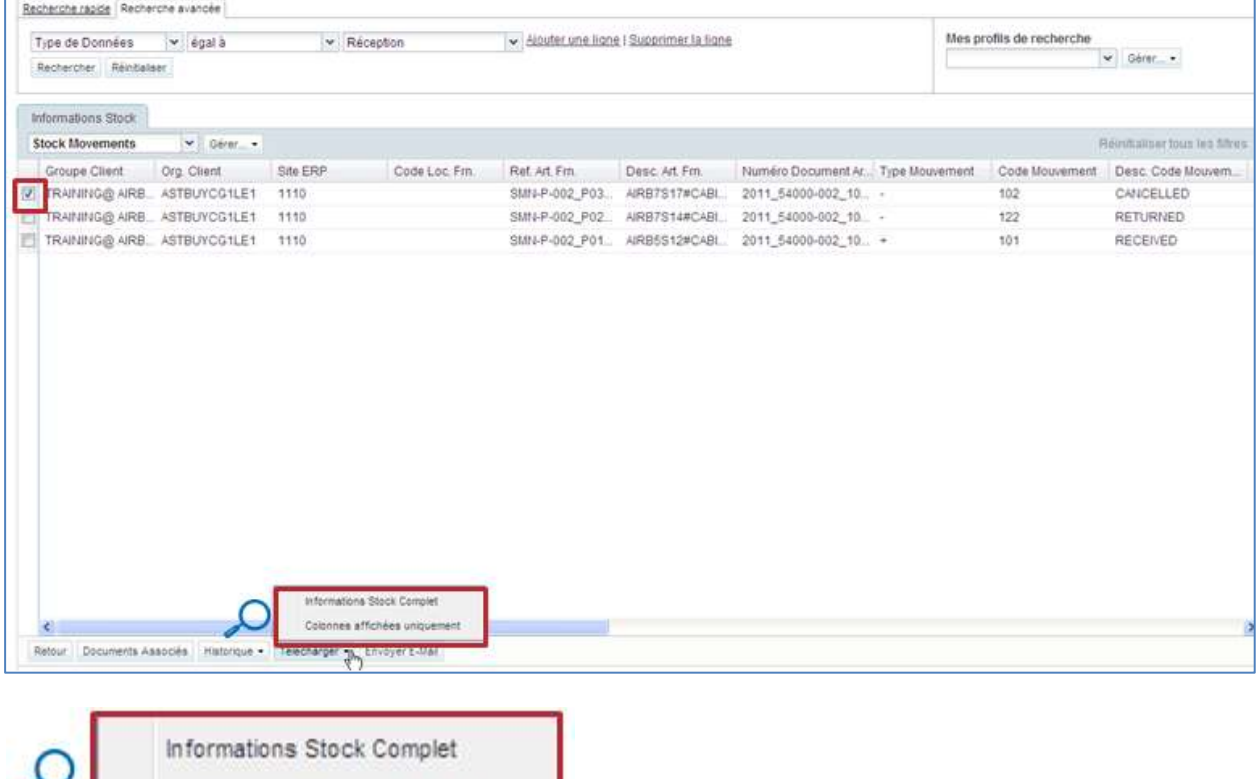

**1** Informations Stock Complet : en cliquant sur cette option, le poste de stock complet est téléchargé avec les informations contenues dans toutes les colonnes et les autres informations pertinentes affichées.

Colonnes affichées uniquement

<sup>2</sup> Colonnes affichées uniquement : en cliquant sur cette option, le poste de stock n'est téléchargé qu'avec les colonnes affichées.

La sélection d'une ou de plusieurs lignes et la sélection de l'option voulue démarre le téléchargement.

La figure ci-dessous représente un extrait au format CSV d'un poste de stock dans Microsoft Excel.

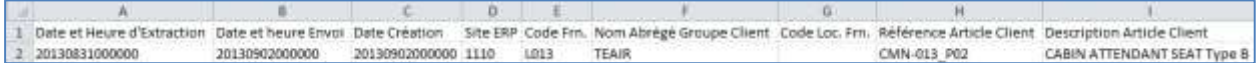

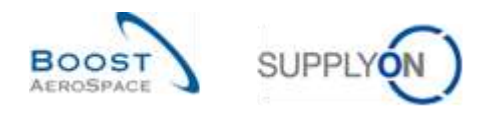

## <span id="page-31-0"></span>**4 Conclusion**

Le but de ce module était d'expliquer le processus de réception et la manière dont il est affiché et géré dans AirSupply.

Ce module a également montré les conséquences de la réception sur les processus Commande, Avis d'expédition et VMI.

Le module suivant est le module « Auto facturation » [Réf. 8].

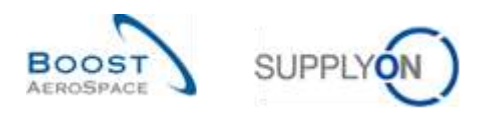

## <span id="page-32-0"></span>**5 Annexe**

# <span id="page-32-1"></span>5.1 Description des tableaux

# <span id="page-32-2"></span>5.1.1 Tableau 'Historique Cde'

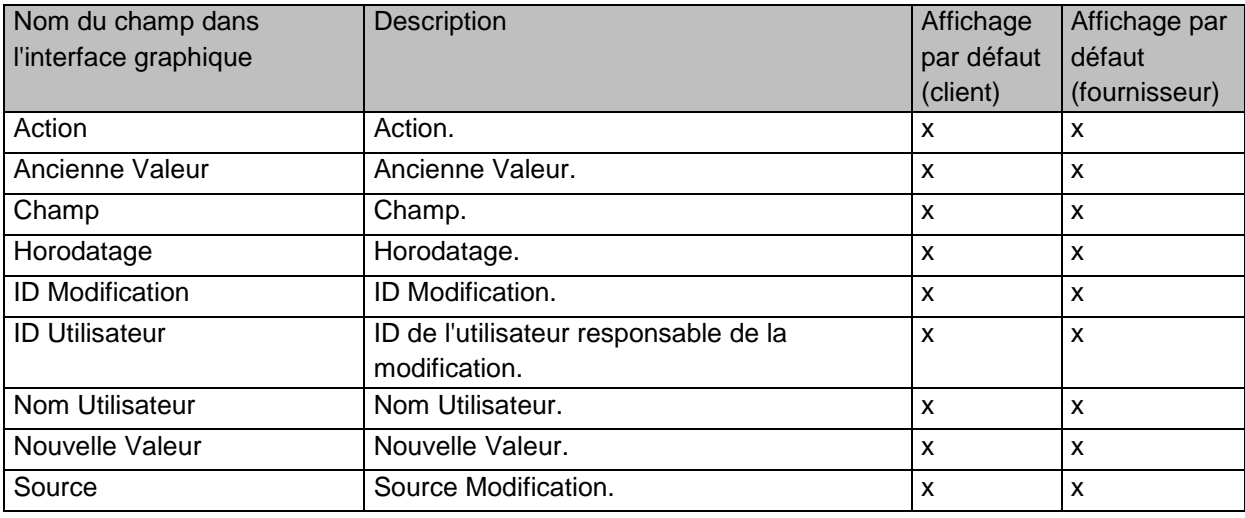

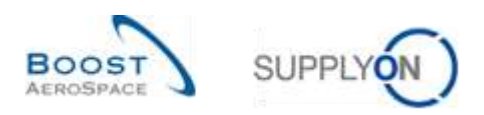

## <span id="page-33-0"></span>5.1.2 Tableau 'Alertes Commandes'

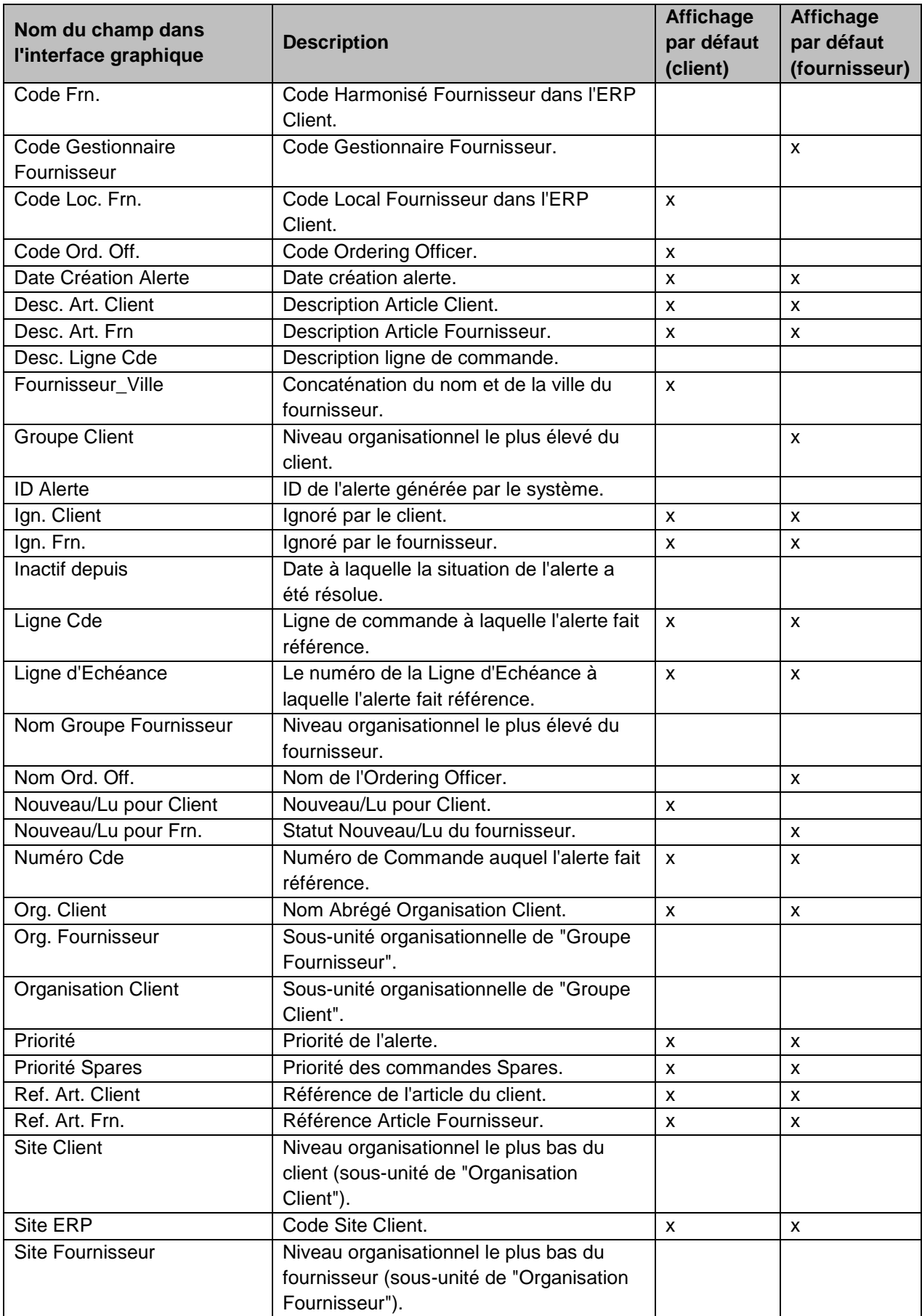

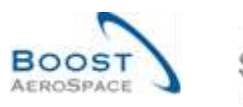

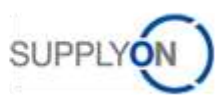

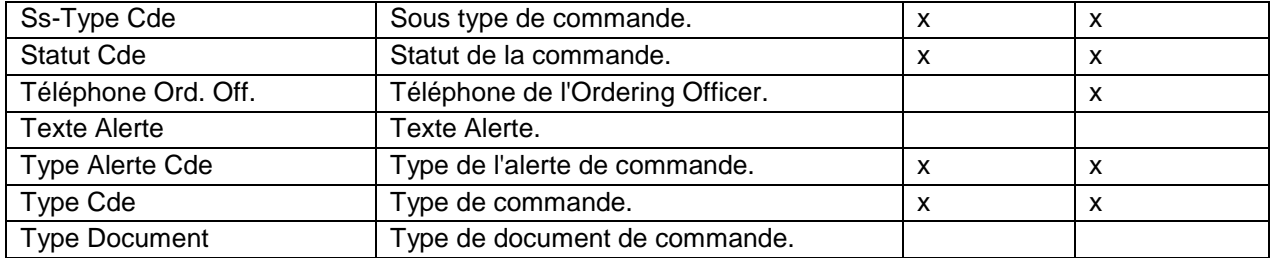

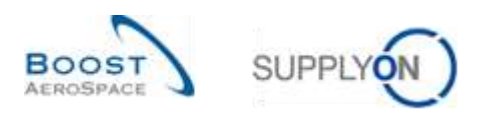

## <span id="page-35-0"></span>5.1.3 Tableau 'Informations Stock'

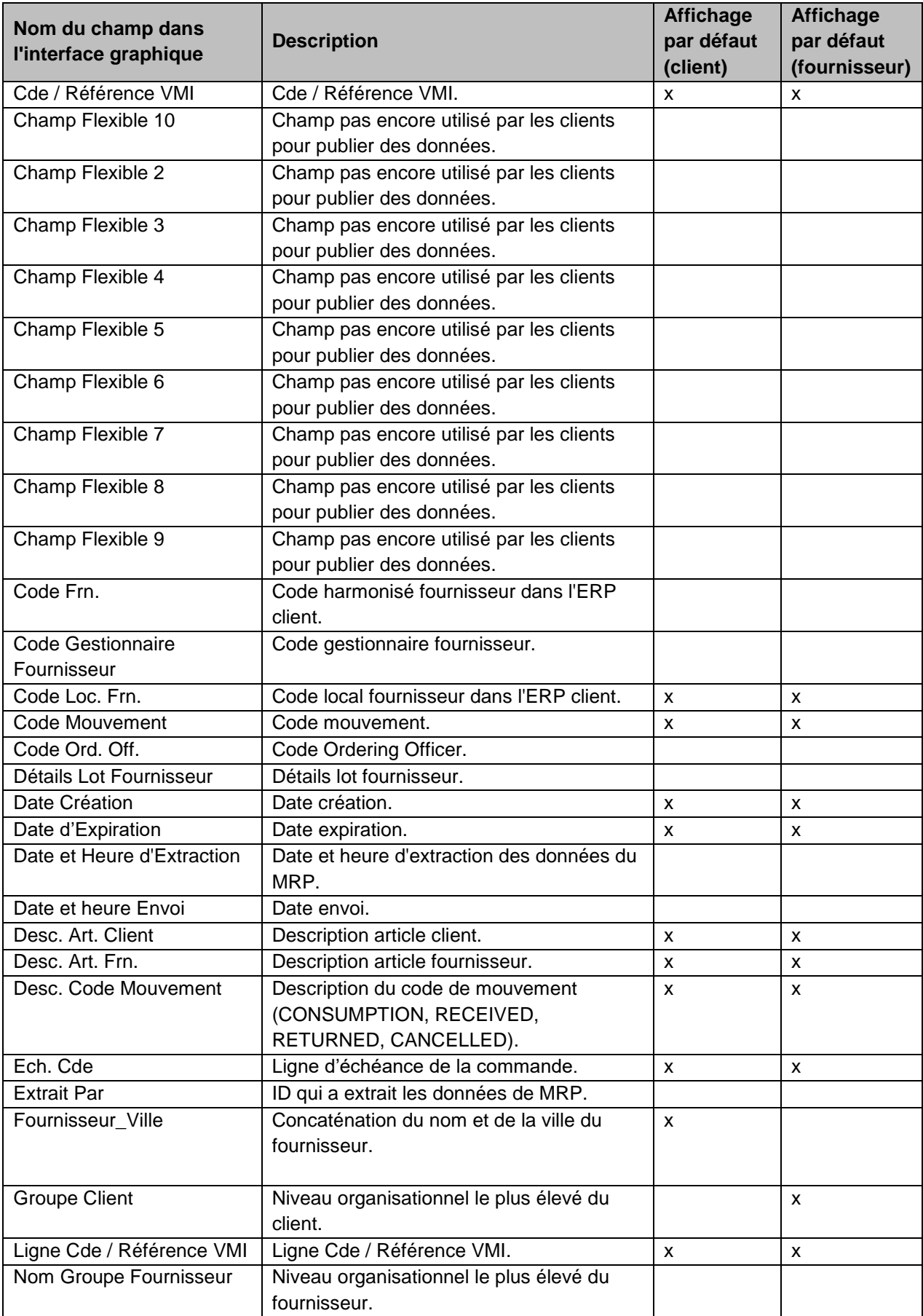

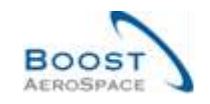

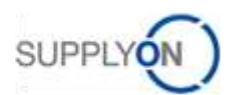

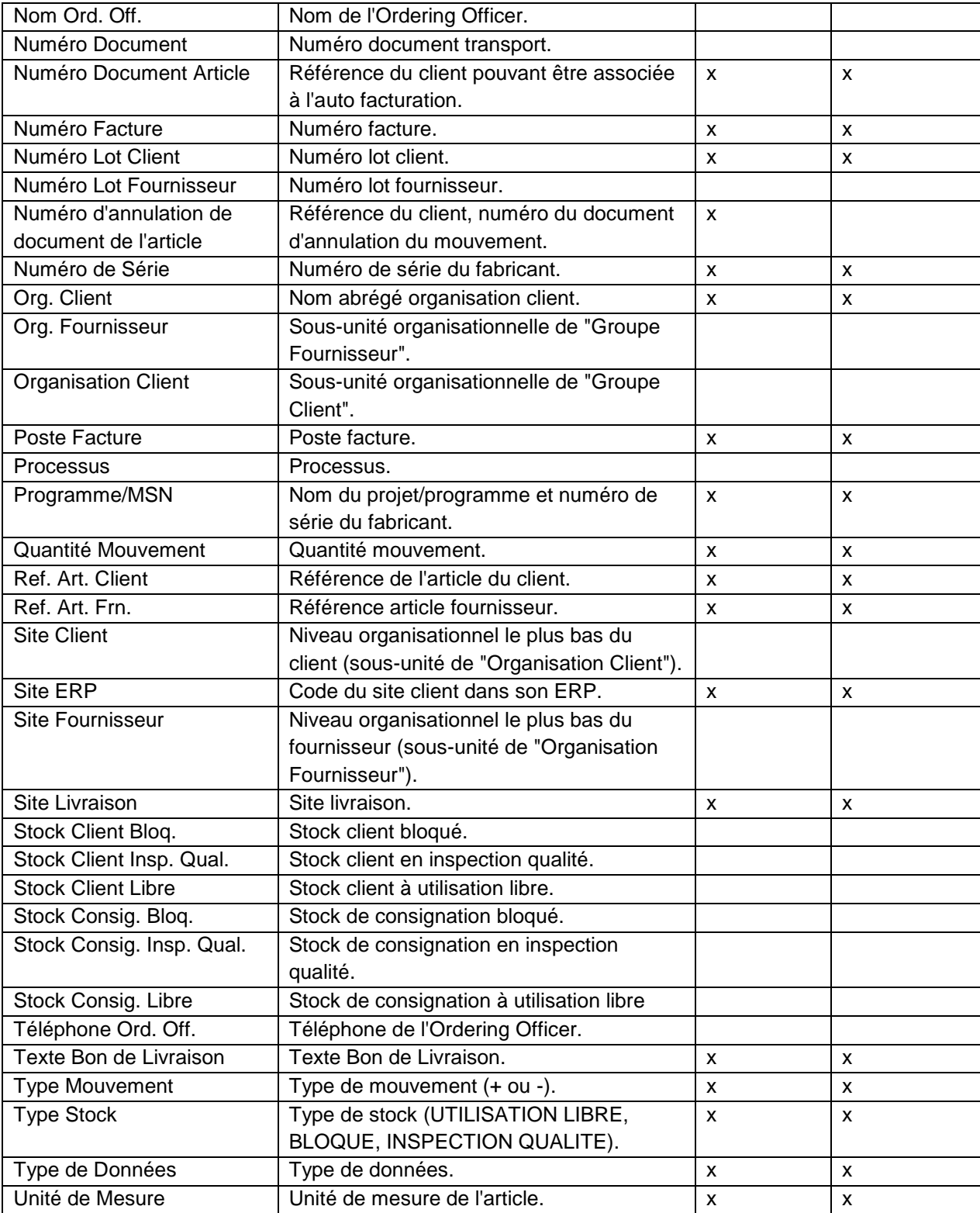

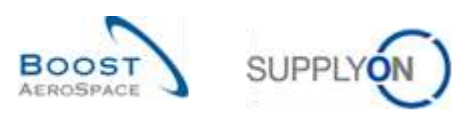

## <span id="page-37-0"></span>5.1.4 Tableau 'Commandes'

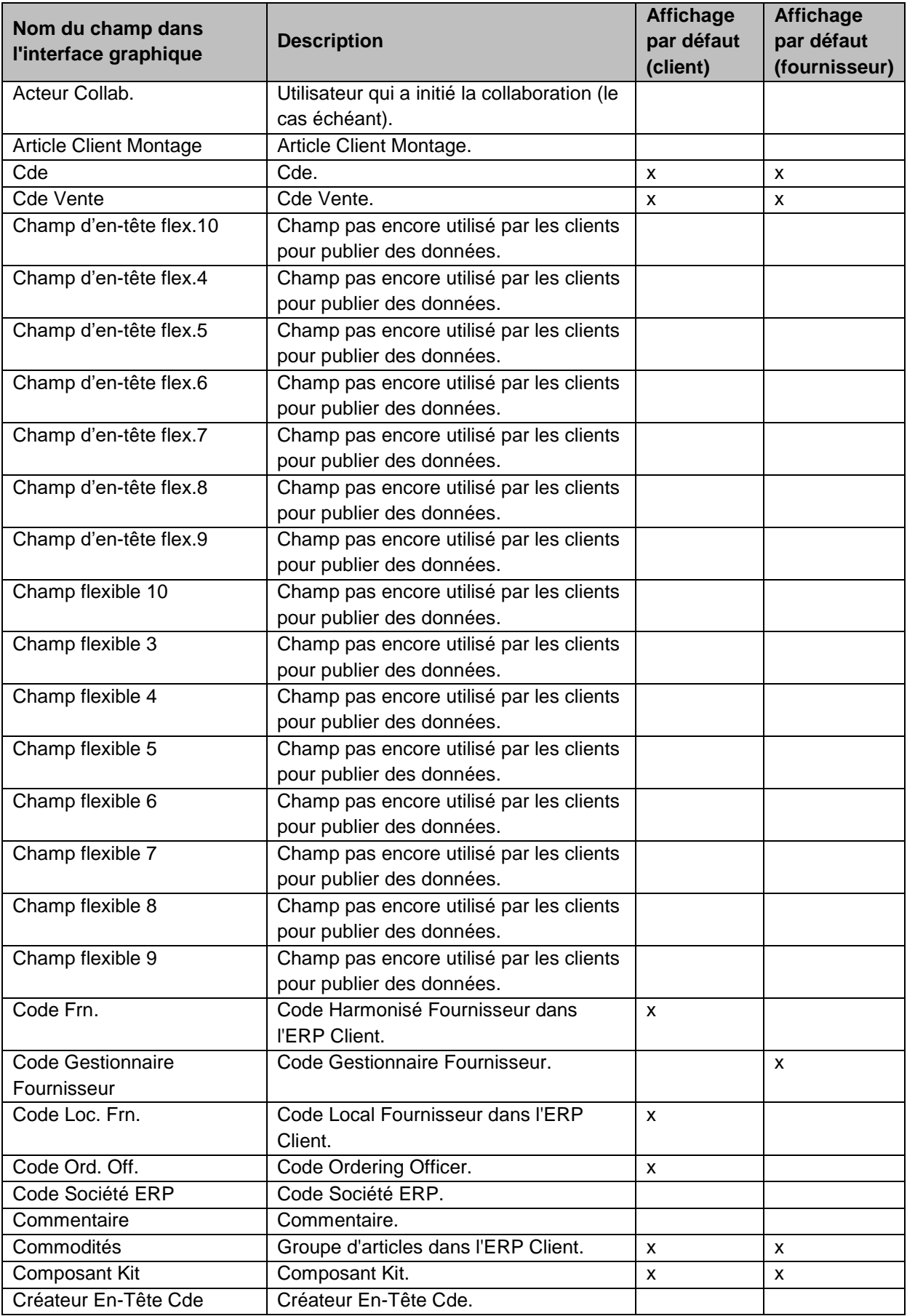

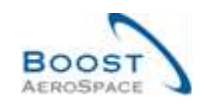

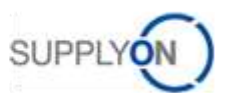

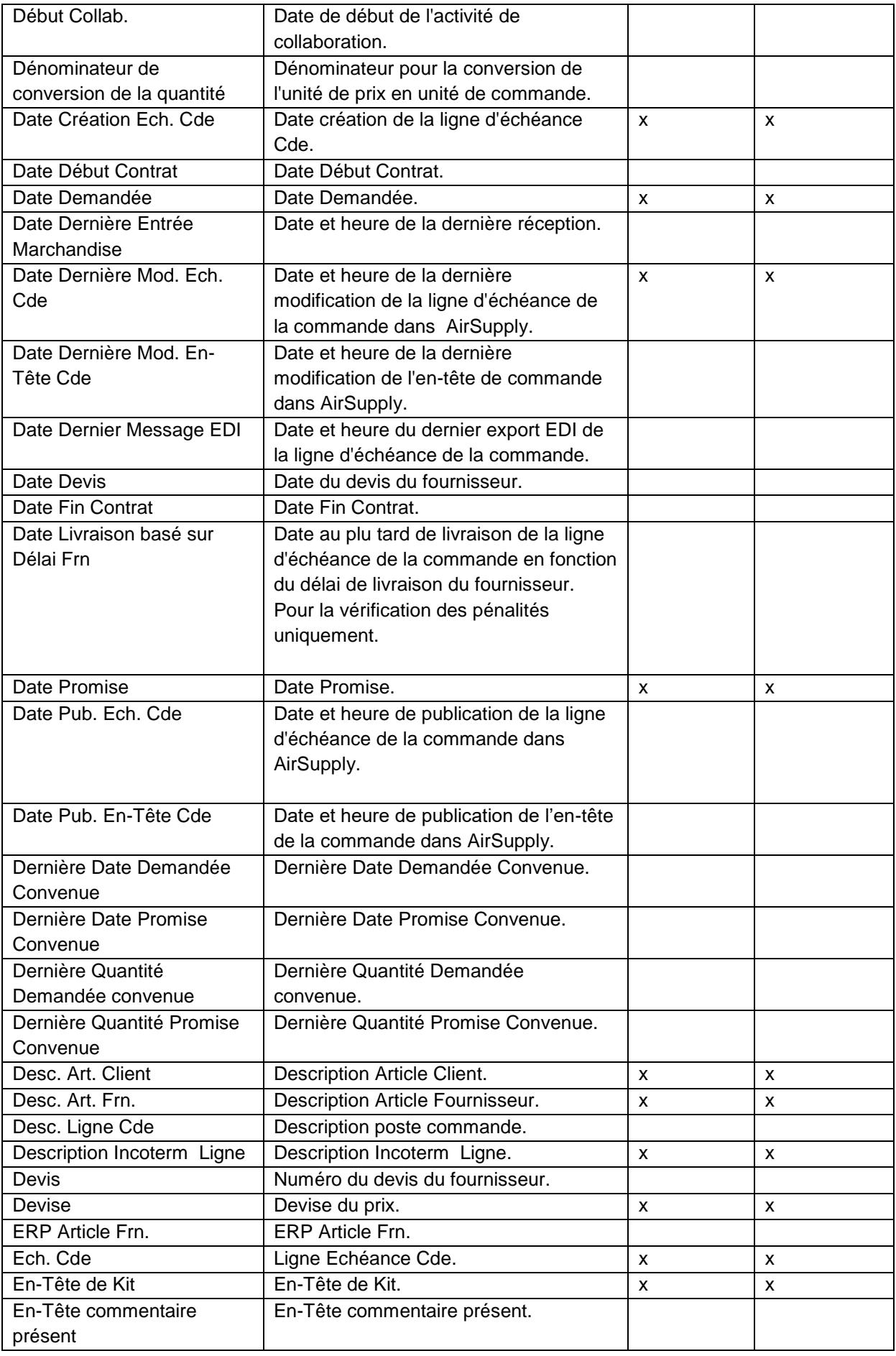

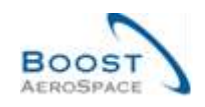

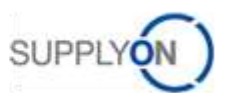

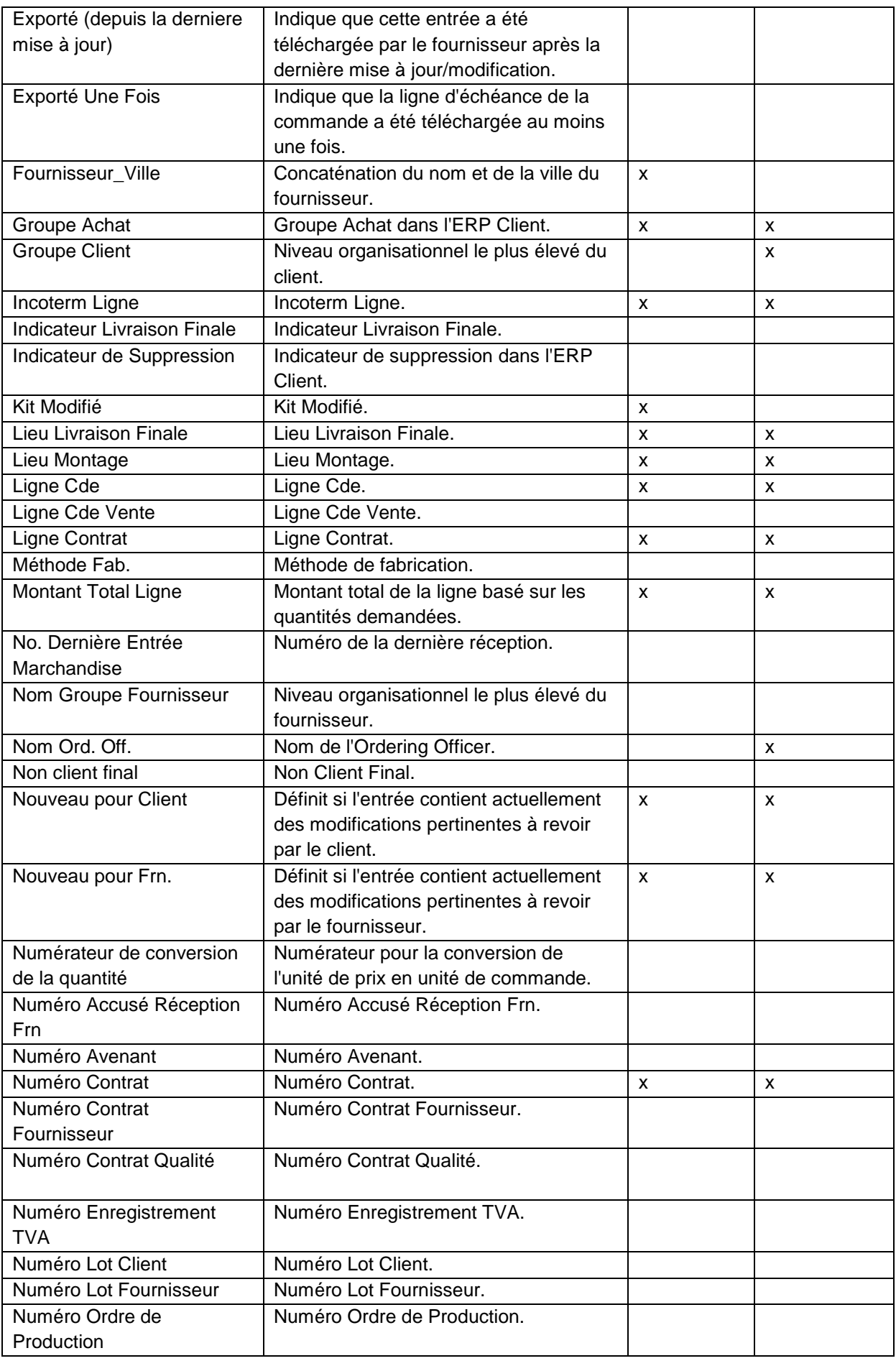

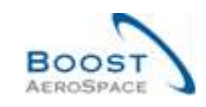

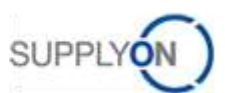

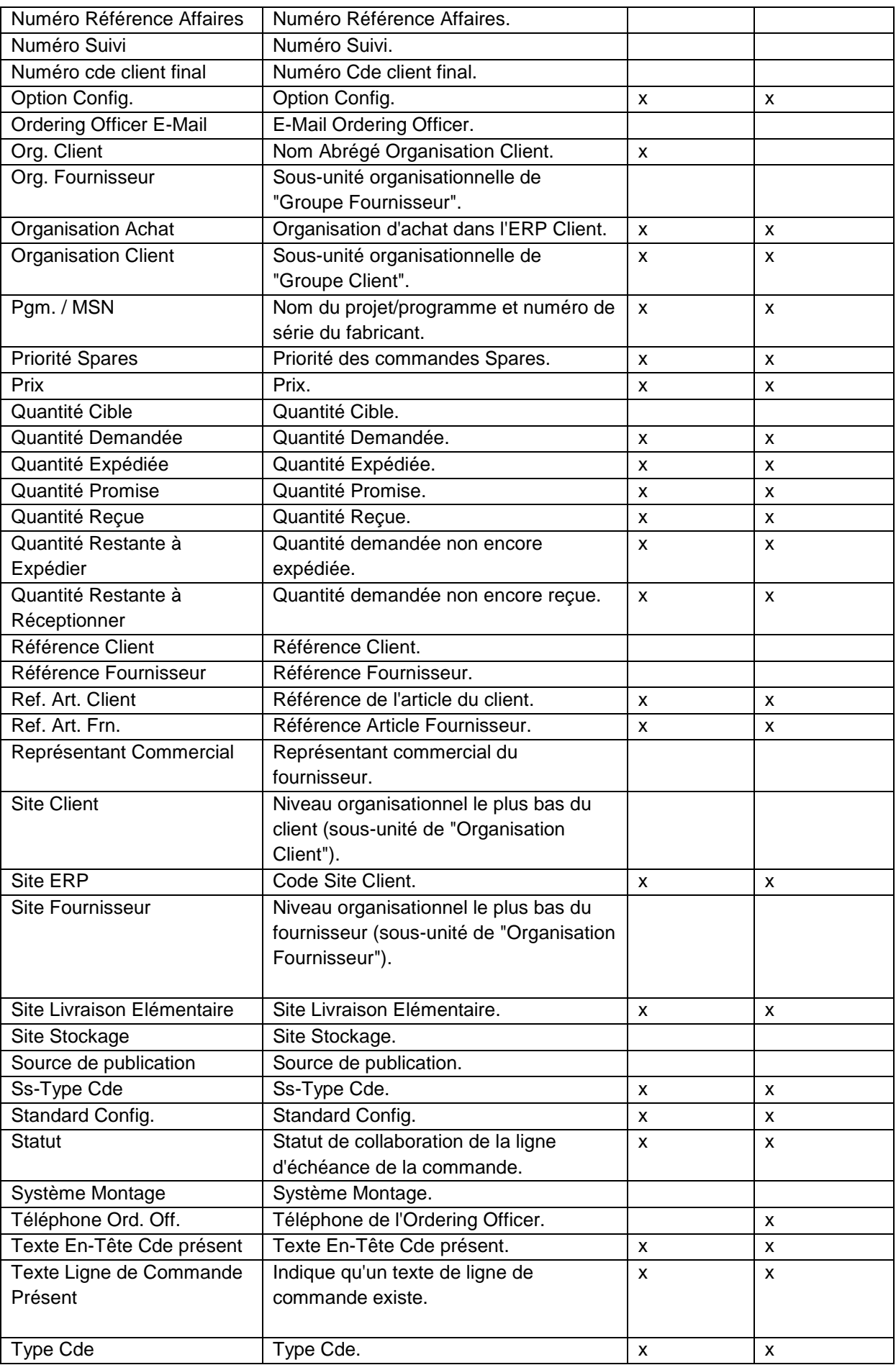

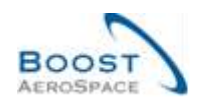

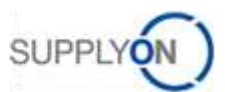

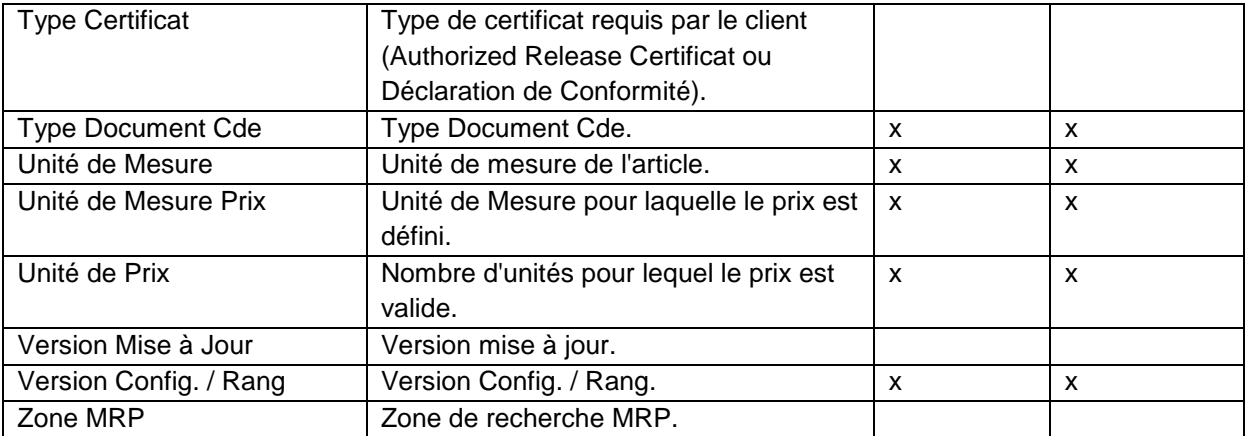

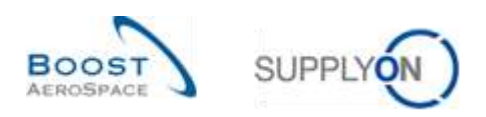

## <span id="page-42-0"></span>5.1.5 Tableau 'Sommaire VMI'

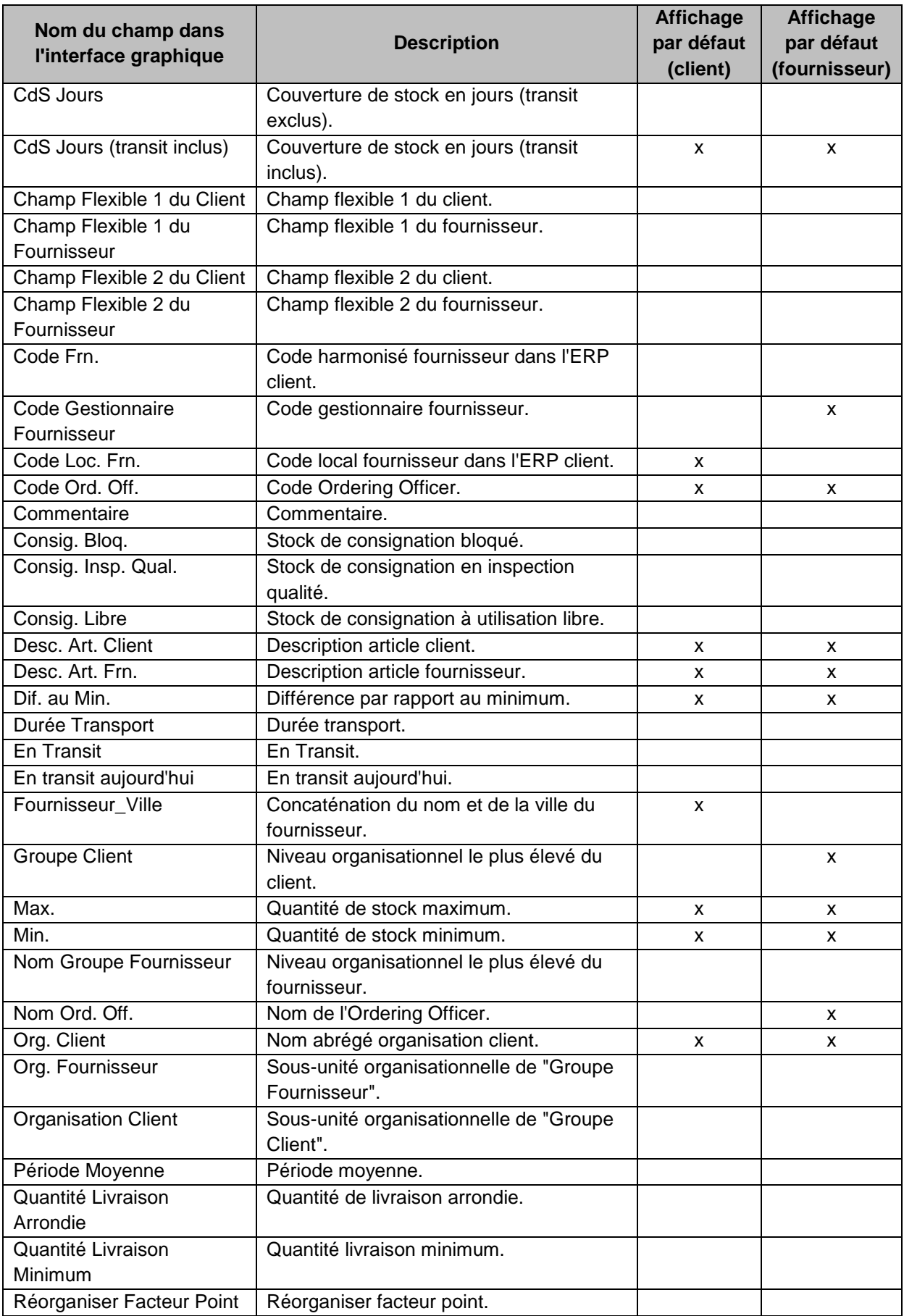

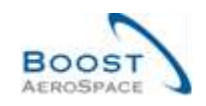

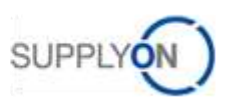

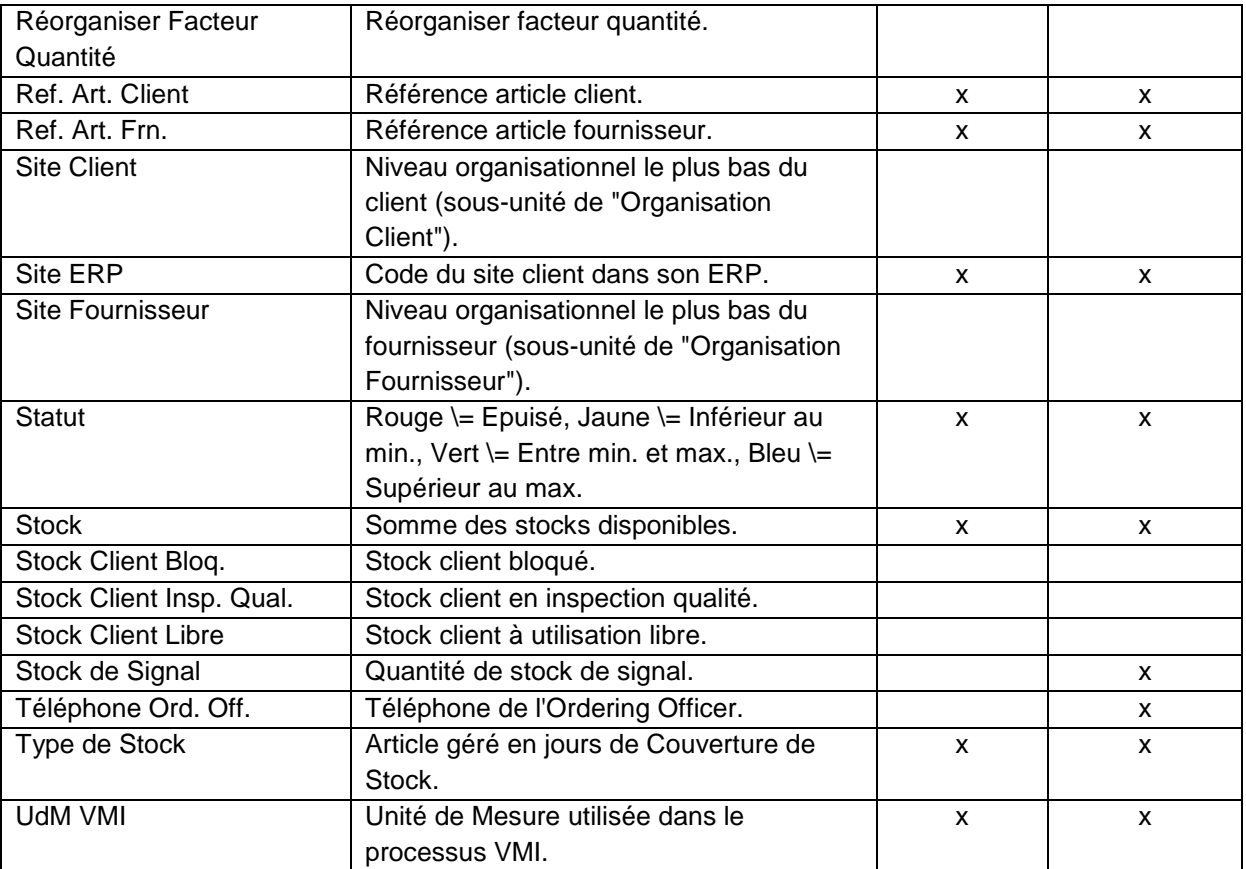

## <span id="page-43-0"></span>5.2 Documents de référence

- [Réf. 3]: 03\_Dashboard\_Guide de formation.
- [Réf. 5]: 05\_Expédition\_Guide de formation.
- [Réf. 6]: 06\_Commande\_Guide de formation.
- [Réf. 9]: 09\_VMI\_Guide de formation.